## **МИНИСТЕРСТВО ОБРАЗОВАНИЯ И НАУКИ РОССИЙСОЙ ФЕДЕРАЦИИ**

## КАЗАНСКИЙ ГОСУДАРСТВЕННЫЙ АРХИТЕКТУРНО-СТРОИТЕЛЬНЫЙ УНИВЕРСИТЕТ

## **Д.А. Егоров**

## **АРХИТЕКТУРНОЕ 3D-МОДЕЛИРОВАНИЕ В SKETCHUP**

Учебно-методическое пособие

Казань 2018

УДК 004.92 ББК 32.973-018.2 E<sub>30</sub>

## **Егоров Д.А**

Е30 Архитектурное 3D-моделирование в SketchUp: Учебно-методическое пособие. /Д. А. Егоров. − Казань: Изд-во Казанск. гос. архитект. строит. ун-та, 2018. − 41с.

Печатается по решению Редакционно-издательского совета Казанского государственного архитектурно-строительного университета

Учебно-методическое пособие предназначено начинающим пользователям SketchUp – студентов архитектурно-строительных вузов и техникумов, бакалаврам направлений подготовки: 07.03.01 «Архитектура», 07.03.02 - «Реставрация и реконструкция архитектурного наследия», 07.03.04 - «Градостроительство», 07.03.03 - «Дизайн архитектурной среды», 54.03.01 - «Дизайн», 08.04.01 - «Строительство», 09.03.02 - «Информационные технологии». Так же оно может быть рекомендовано работникам проектно-строительных организаций, осваивающих основы графического редактора SketchUp самостоятельно или на специализированных курсах.

Данное учебно-методическое пособие разработано на основе многолетней практической и учебно-методической работы сотрудников кафедры ИТ и САПР КГАСУ.

Илл.62; библиогр. 3 наим.

## Рецензент: Кандидат архитектуры, профессор кафедры «Дизайн» **Л.М. Кулеева**

УДК 004.92 ББК 32.973-018.2

© Казанский государственный архитектурно-строительный университет, 2018

ISBN 978-5-7829-0432-6 © Егоров Д.А., 2018

# **Содержание**

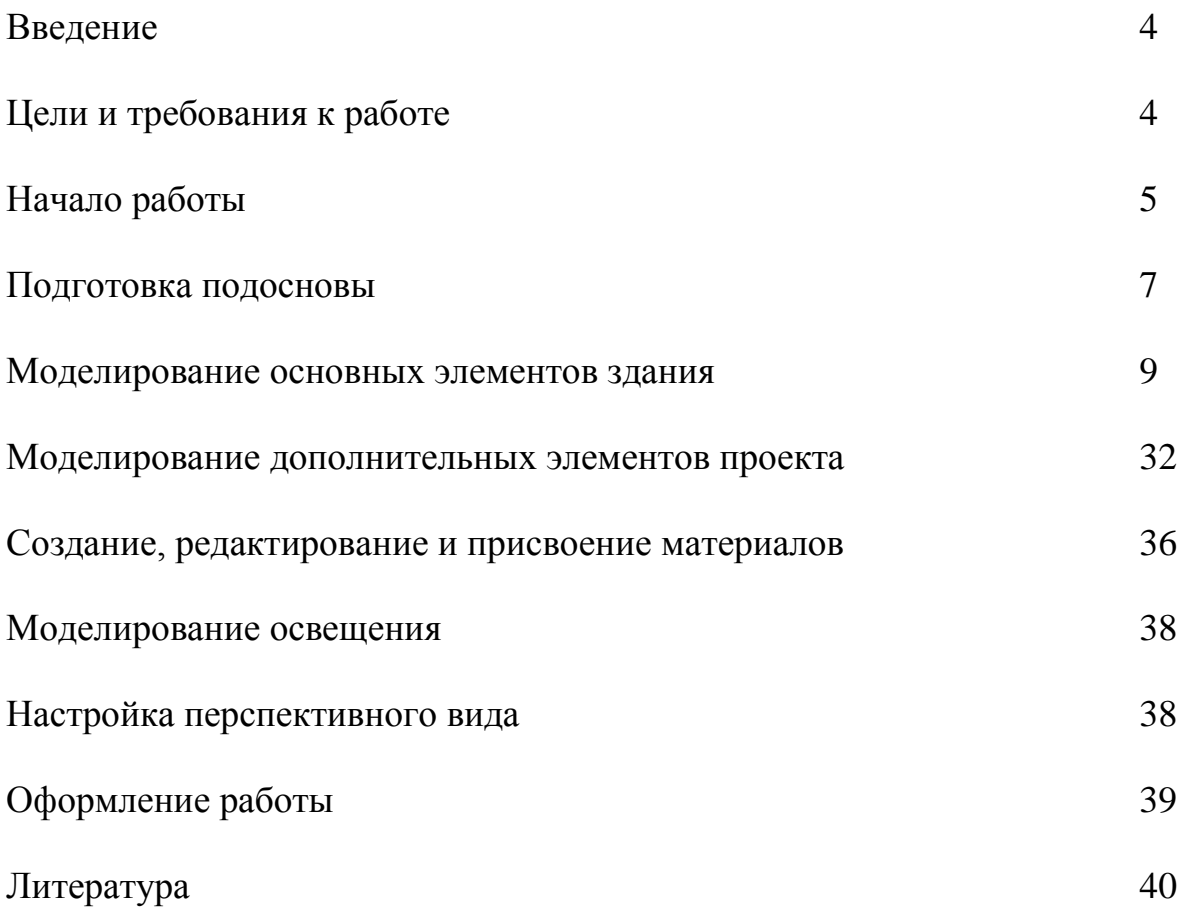

## **Введение**

SketchUp, что отражено и в самом его названии (Sketch - эскиз, набросок, Up - вверх) предназначен для эскизного, поискового ЗDмоделирования - изначально и прежде всего - с архитектурной специализацией. Однако на самом деле, благодаря универсальности заложенных в нем механизмов моделирования, возможности и области применения оказались намного шире - SketchUp с успехом используют для разработки разнообразных проектов во всех жанрах дизайна, рекламы, инженерном проектировании, кино- и игропроизводстве... трудно перечислить все.

Интересно проследить историю роста популярности SketchUp у «3Dобщественности». Довольно долго со SketchUp был знаком только узкий круг специалистов, в основном - архитекторов, а у нас в стране он оставался практически неизвестным. К тому же «дружественность» интерфейса программы, как ни парадоксально, иногда работает на «негатив» - создает при первом поверхностном знакомстве впечатление несерьезного, даже неполноценного редактора. На самом же деле за обманчивой простотой, даже «игрушечностью» интерфейса (в т.ч. в названиях некоторых инструментов) скрываются как замечательные возможности для решения практически всех задач низкополигонального ЗD-моделирования, так и высокая точность построений уровня профессиональных CAD (Систем компьютерного проектирования) редакторов.

И конечно, явный скачок роста популярности SketchUp произошел с момента «привязки» программы к интернет-проектам компании Google 3D-модели [\(http://S](http://http.ll/)ketchUp.Google.com/3dwarehouse/) и Google планета Земля [\(http://earth.Google.com/intl/ru/\)](http://earth.google.comfinti/%d0%b3%d0%b8/). Для взаимодействия с этими проектами в SketchUp были встроены специальные опции и инструменты.

## **Цели и требования к работе**

## **Цель работы**

Приобрести практические навыки работы в программе SketchUp. Построить 3D-модель здания.

## **Требования к работе**

1. Используя средства моделирования и редактирования графических объектов, построить все необходимые элементы здания.

2. Смоделировать произвольный рельеф местности и благоустройство вокруг здания.

3. Назначить всем элементам проекта материалы.

4. Настроить естественное, солнечное освещение модели.

5. Создать видовые кадры модели и сохранить их в растровом формате.

6. Подготовить и распечатать чертеж.

## **Начало работы**

## **Выбор шаблона**

На рабочем столе найдите ярлык «SketchUp 20...» и двойным щелчком по нему запустите программу.

В появившемся окне «**Добро пожаловать**» разверните раздел «**Шаблон**» и в нем выберите щелчком левой клавишей мыши строку с названием «**Архитектурное проектирование, миллиметры**».

Далее в правом нижнем углу нажмите кнопку «**Начать использование SketchUp**» (рис. 1).

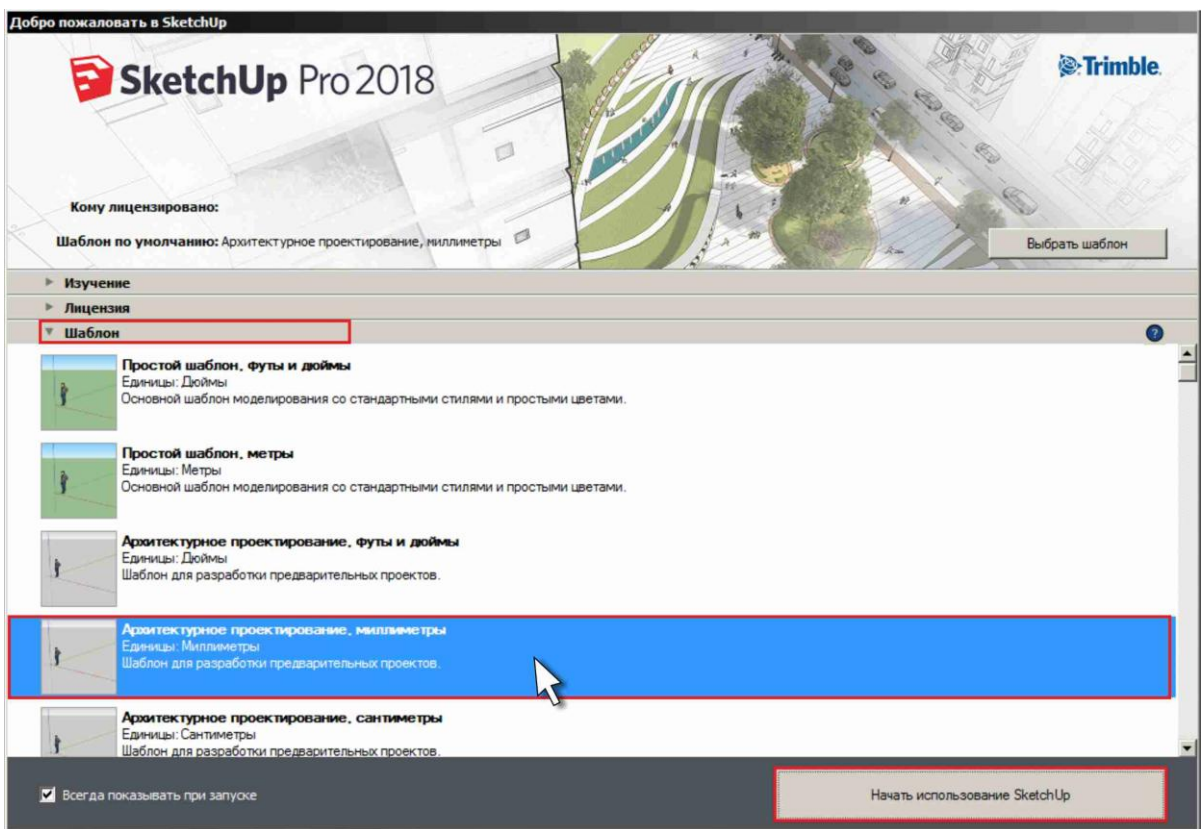

Рис. 1

Если при запуске программы окно «**Добро пожаловать**» не появилось, то Вам необходимо самостоятельно выполнить основные настройки для начала работы (см. раздел ниже «**Основные настройки**»).

### **Интерфейс программы**

Прежде чем переходить к работе, обязательного изучите названия всех элементов окна программы (рис. 2).

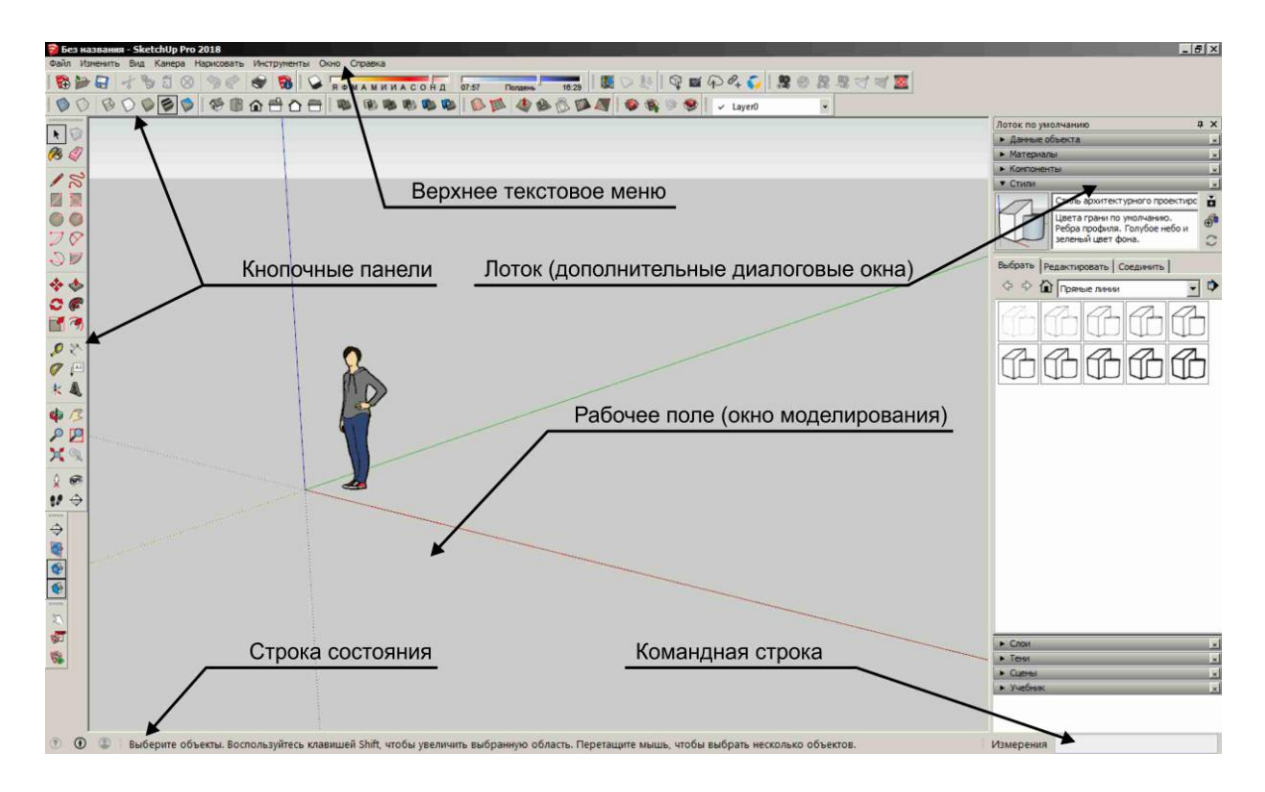

Рис. 2

## **Основные настройки**

В новом документе необходимо выполнить первоначальные настройки. Для этого в верхнем текстовом меню «**Окно**» выберите команду «**Данные модели**». В появившемся диалоговом окне слева выберите пункт «**Единицы**». Далее установите формат - «**Десятичный**», измерение в миллиметрах - «**mm**», точность «**0mm**», привязка по длине - «**10mm**». Остальные настройки можно оставить по умолчанию (рис. 3).

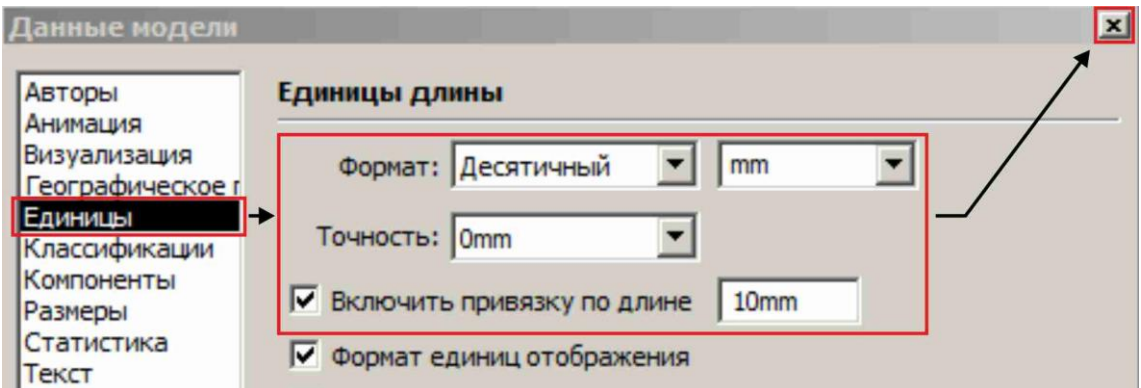

Рис. 3

## **Подготовка подосновы**

#### **Вставка подосновы**

В верхнем текстовом меню «**Файл**» выберите команду «**Импорт**...». В открывшемся окне «**Импорт**...» справа внизу разверните список типов файлов и выберите пункт «**Все поддерживаемые типы изображений**». Далее в нужной папке найдите файл «*План здания*», выделите его и нажмите кнопку «**Импорт**» (рис. 4).

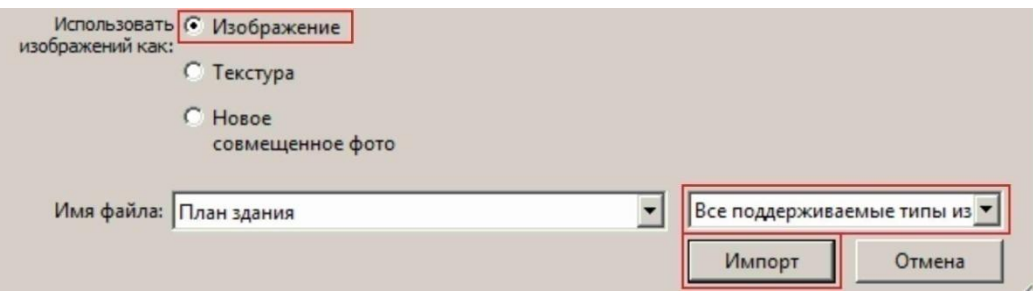

 $P$ ис.  $\Delta$ 

Разместите курсор с прикрепленным к нему изображением в любом месте плоскости **XY** (плоскость помечена зелеными и красными осями). Щелкните первый раз левой клавишей мыши (установив начальную точку изображения). Переместите курсор по направлению вправо и вверх (изображение начнет растягиваться), и щелкните второй раз левой клавишей мыши (рис. 5).

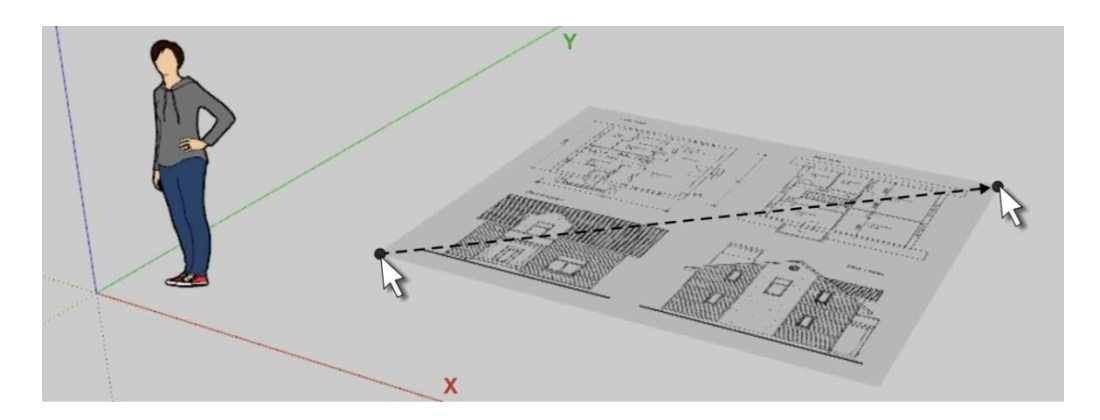

Рис. 5

#### **Масштабирование подосновы**

Необходимо привести подоснову к масштабу 1:1. Для этого в верхнем текстовом меню «**Камера**» выберите команду «**Параллельная проекция**». Далее, для удобства работы, на кнопочной панели «**Представления**» выберите проекцию «**Вид сверху**» (рис. 6).

*Для приближения фрагмента изображения используйте вращение колесика мыши, а для перемещения вида нажатие колесика с одновременно нажатой клавишей «Shift».*

*Помните, что в большинстве случаев редактировать можно только выделенный объект. Для выделения используйте инструмент «Выбрать». Для снятия выделения - щелчок левой клавишей мыши вне объектов, т.е. в пустое пространство рабочего поля (при активном инструменте «Выбрать»).*

*Выделенный объект на экране отображается синим цветом.*

Инструментом «**Выбрать**» (находится на кнопочной панели «**Большой набор инструментов**») щелкните по изображению для его выделения. Нажмите на той же кнопочной панели инструмент «**Рулетка**». Поднесите курсор к началу горизонтального размера плана первого этажа и щелкните левой клавишей мыши. Затем поднесите курсор к концу горизонтального размера и так же щелкните левой клавишей мыши. Наберите в командной строке значение «**9000**» и нажмите «**Enter**». На запрос «**Изменить размер модели?**» ответить утвердительно. Далее на той же кнопочной панели нажмите инструмент «**Масштабирование**» для того чтобы увидеть все изображение целиком (рис. 6).

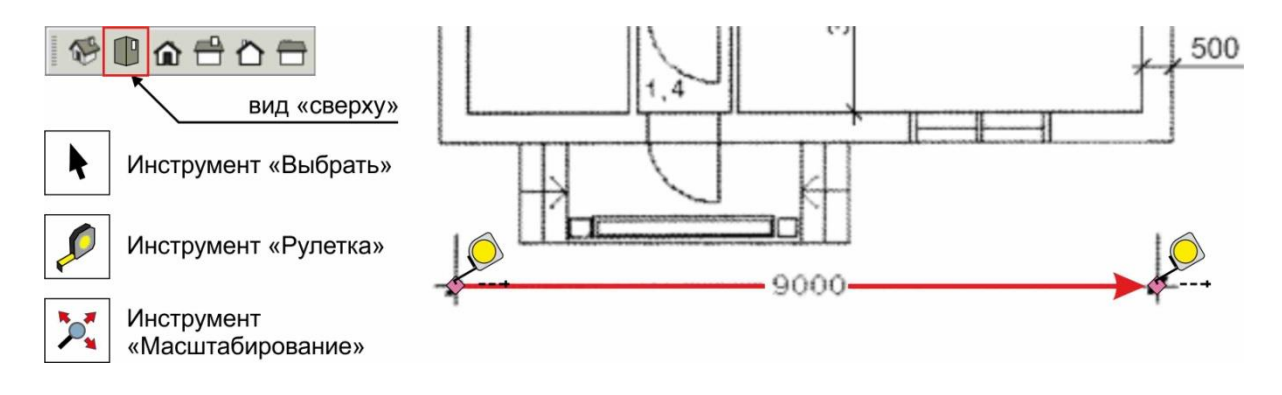

Рис. 6

### **Блокировка подосновы (изображения)**

Для того чтобы уберечь вставленное изображение (подоснову) от нежелательных случайных действий его необходимо заблокировать.

Используя инструмент «**Выбрать**», выделите изображение, щелкнув по нему левой клавишей мыши (края изображения выделятся синим цветом). Нажмите на изображении правой клавишей мыши и в контекстном меню выберете команду «**Разъединить**». Не снимая выделение с изображения щелкните по нему правой клавишей мыши и в контекстном меню выберите команду «**Создать группу**». Далее еще раз нажмите на изображении правой клавишей мыши и в контекстном меню выберите команду «**Зафиксировать**» (контур объекта станет красным).

#### **Моделирование основных элементов здания**

#### **Моделирование наружных стен**

*Поскольку изображение с подосновой имеет растровый формат (состоит из пикселей) все размеры в проекте следует округлять и делать кратными 10 миллиметрам (т.е. размеры должны делиться на десять без остатка, без дробной части).*

На кнопочной панели «**Большой набор инструментов**» выберите команду «**Прямоугольник**». Поднесите курсор нижнему левому углу внешних стен и щелкните левой клавишей мыши. Переместите курсор к противоположному по диагонали правому верхнему углу внешних стен. В командной строке округлите предложенные программой значения длины и ширины прямоугольника и введите их с клавиатуры через точку с запятой. Нажмите «**Enter**» (рис. 7).

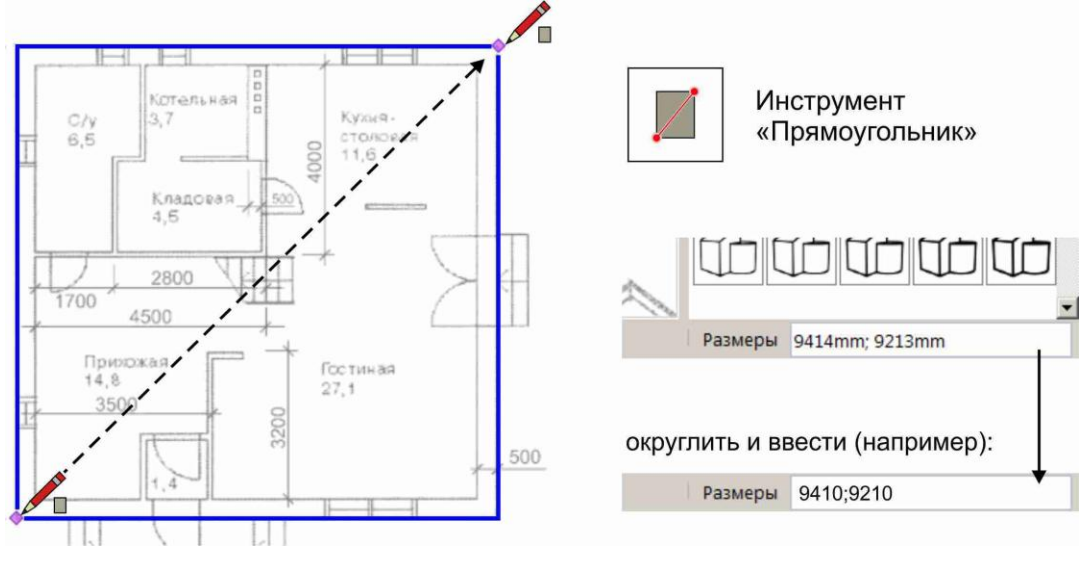

Рис. 7

Далее, для того чтобы увидеть чертеж под плоскостью прямоугольника (*все замкнутые объекты автоматически закрываются гранью*), нажмите на кнопочной панели «**Стили**» команду «**Рентген**» (полупрозрачный режим) (рис. 8).

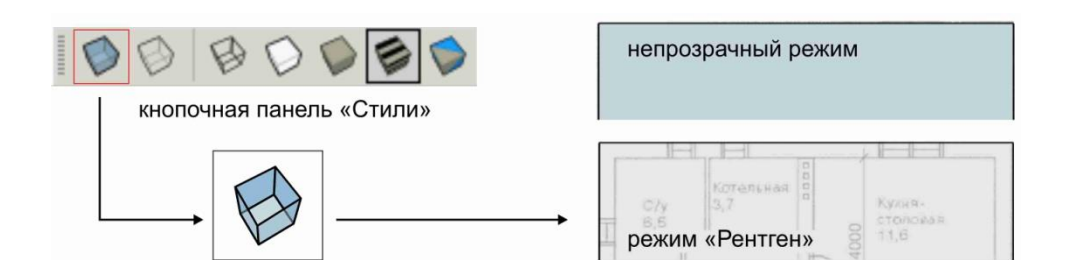

Рис. 8

Для построения внутреннего контура стен на кнопочной панели «**Большой набор инструментов**» выберите команду «**Сдвиг**». Поднесите курсор к краю прямоугольника. При появлении привязки «**На крае**» щелкните левой клавишей мыши и перемещайте курсор внутрь прямоугольника. Вместе с курсором будет перемещаться черная рамка нового прямоугольника. Совместите ее с внутренней линией стен на подоснове. В командной строке округлите предложенное программой значение смещения и введите его с клавиатуры. Нажмите «**Enter**» (рис. 9).

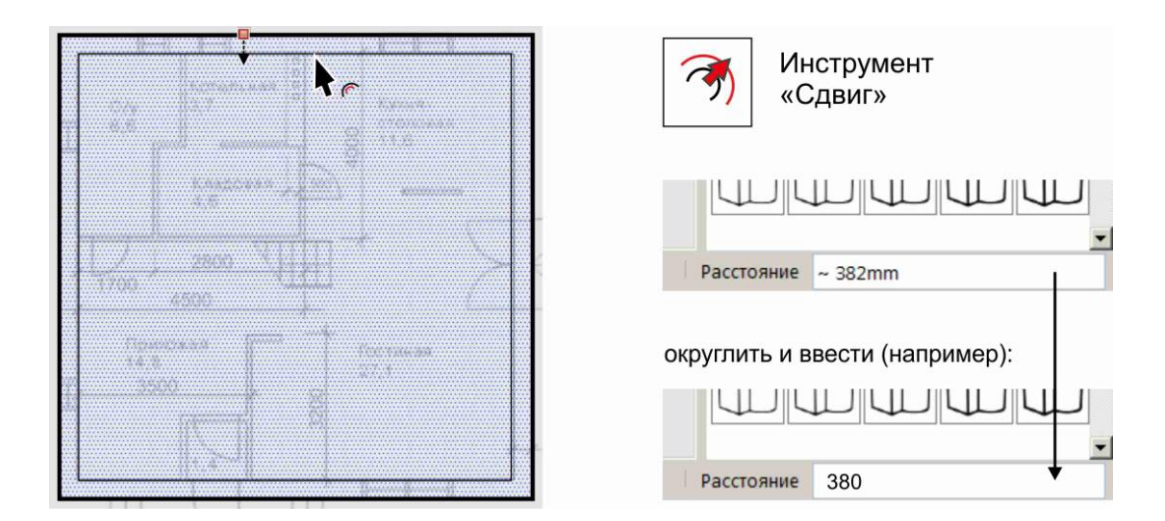

Рис. 9

## **Моделирование внутренних стен (перегородок)**

Для примера разберем построение перегородок в нижней части чертежа. На кнопочной панели «**Большой набор инструментов**» выберите инструмент «**Линия**». Поднесите курсор левому нижнему углу наружных стен и при появлении привязки «**Конечная точка**» (зеленая окружность) щелкните левой клавишей мыши. Перемещайте курсор строго вправо по линии до места начала перегородки. В командной строке округлите предложенное программой расстояние (длину отрезка) и введите его с клавиатуры. Нажмите «**Enter**» (рис. 10).

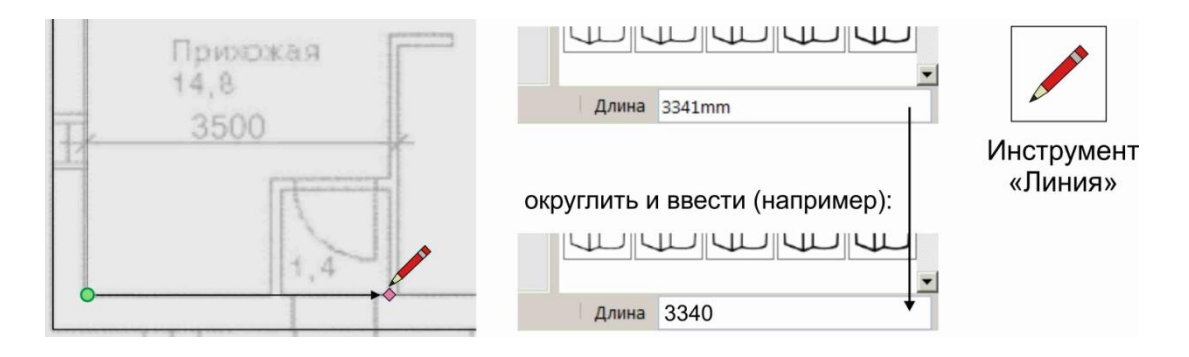

Рис. 10

Для дальнейшего удобства работы с правой стороны экрана в области лотка разверните раздел (встроенное диалоговое окно) «**Стили**». Далее перейдите на вкладку «**Редактировать**». В ней нажмите кнопку «**Настройки края**» и установите галочку «**Конечные точки**» (рис. 11). В результате конечные точки отрезков и ребер на экране будут отображаться с утолщением. В любой момент этот режим можно отключить.

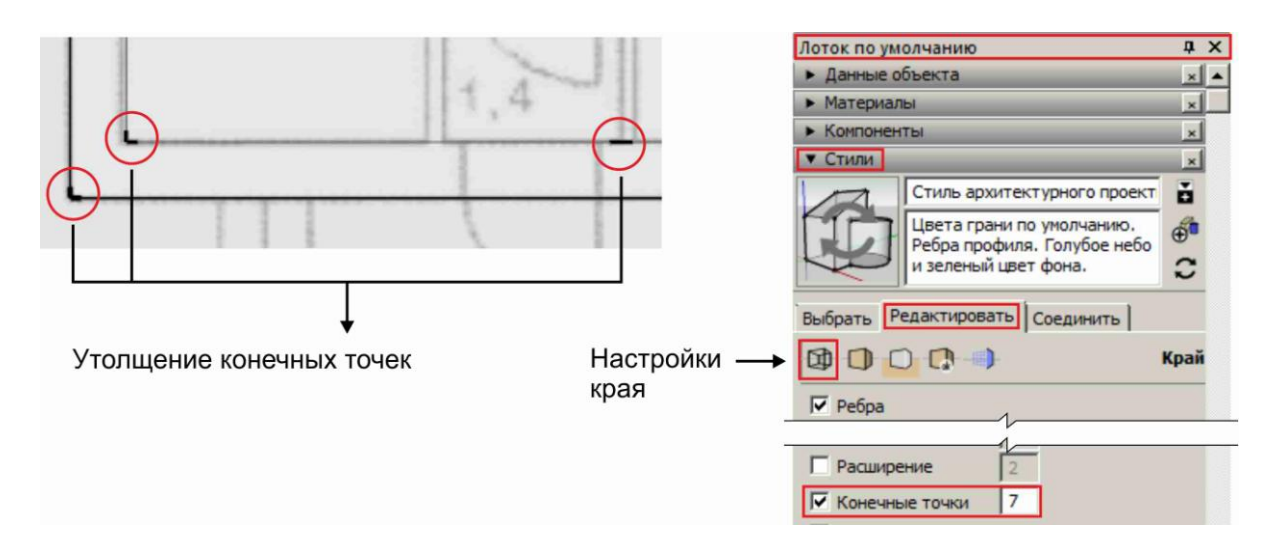

Рис. 11

Активируйте инструмент «**Линия**» и поднесите курсор к месту начала перегородки. При появлении привязки «**Конечная точка**» щелкните левой клавишей мыши. Переместите курсор строго вертикально до конца перегородки. В командной строке округлите предложенное программой значение длины отрезка и введите его с клавиатуры. Нажмите «**Enter**». Не прерывая команду «**Линия**», переместите курсор вправо до края перегородки. Так же в командной строке округлите предложенное программой значение длины нового отрезка и введите его с клавиатуры. Нажмите «**Enter**» (рис. 12). Прервите команду «**Линия**», нажав «**Esc**».

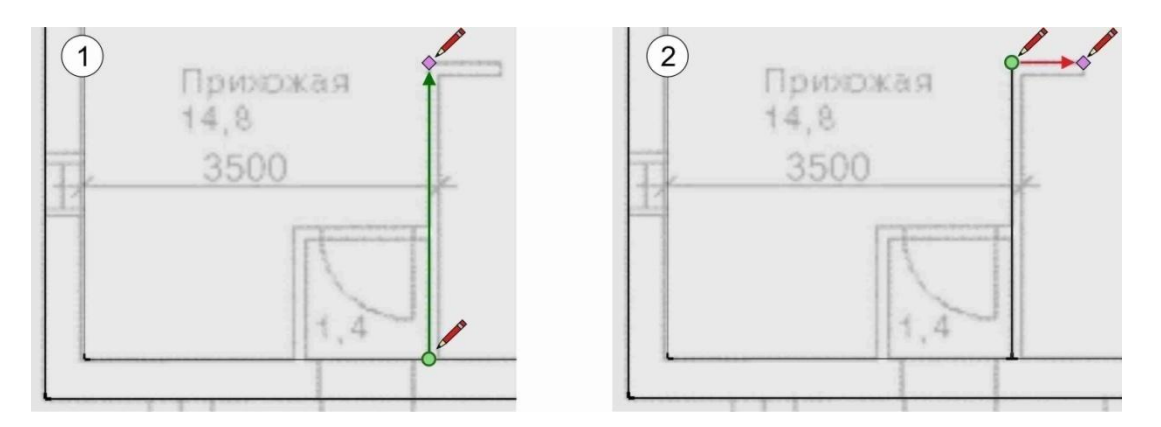

Рис. 12

Используя инструмент «**Выбрать**», с нажатой клавишей «**Shift**», выделите два отрезка перегородки (щелчок левой клавишей мыши). Выберите инструмент «**Сдвиг**», поднесите курсор к любой выделенной линии. При появлении привязки «**На крае**» щелкните левой клавишей мыши и перемещайте курсор в направлении вправо и вниз. Вместе с курсором будут перемещаться новые линии. В командной строке введите значение «**120**» и нажмите «**Enter**». Далее с помощью инструмента «**Линия**», используя привязку, создайте с правой стороны новый отрезок, замыкая контур перегородки (рис. 13).

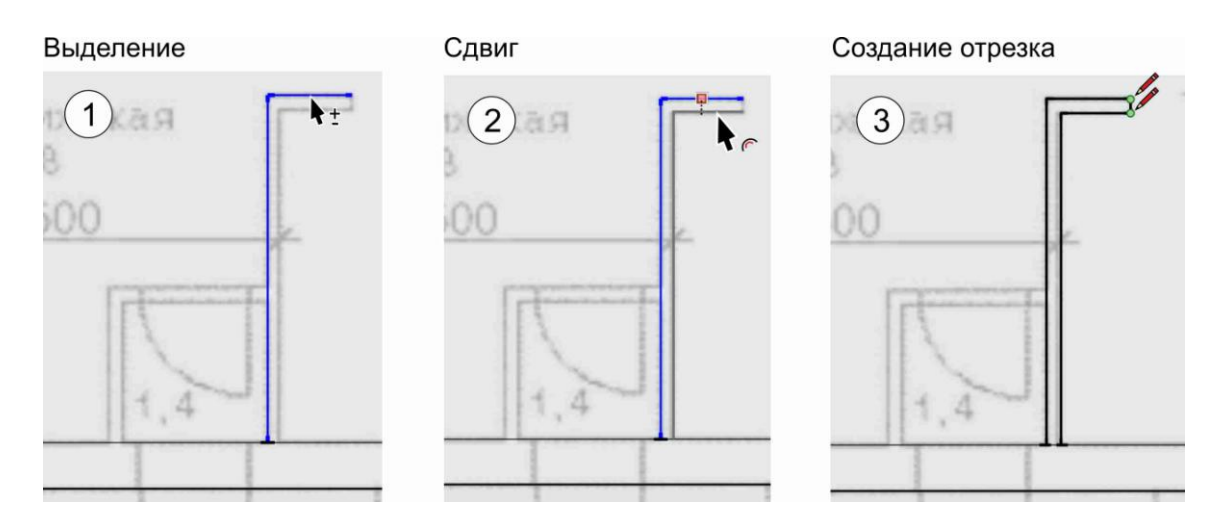

Рис. 13

С помощью описанных выше средств и инструментов («**Линия**», «**Выбрать**», «**Сдвиг**») постройте оставшуюся часть нижней перегородки. Толщину следует принять **120 мм** (рис. 14).

*Важно обеспечить точность примыкания элементов (отрезков) друг к другу. Используйте привязку, она работает автоматически.*

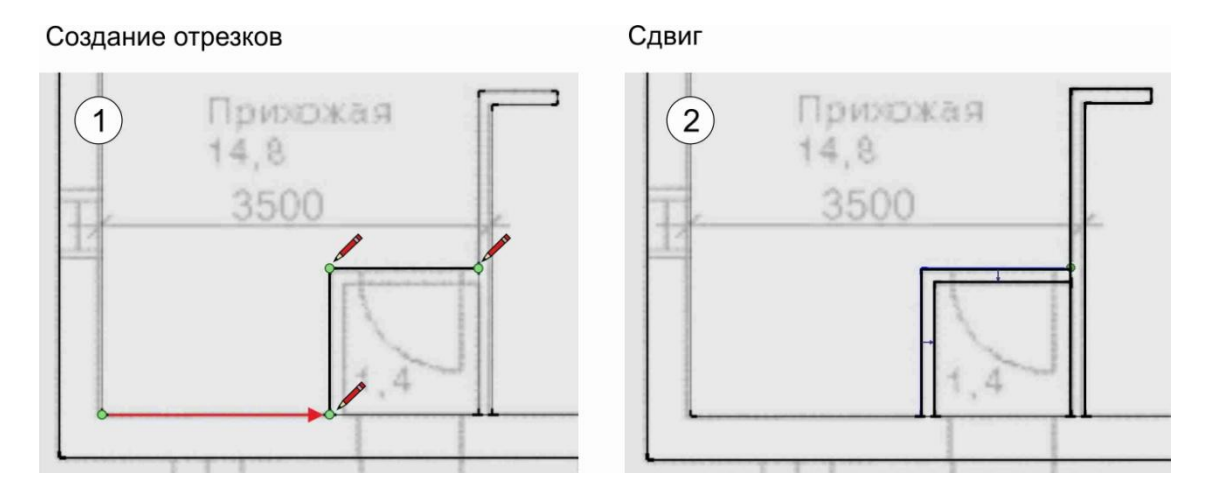

Рис. 14

#### **Построение оставшихся стен**

Выше перечисленными средствами постройте остальные перегородки на первом этаже.

Далее необходимо построить стены второго этажа. Используя инструмент «**Выбрать**», обведите рамкой все стены первого этажа. На кнопочной панели «**Большой набор инструментов**» выберите инструмент «**Переместить**». Для копирования объектов щелкните на клавиатуре по клавише «**Ctrl**» (удерживать ее не надо!). На курсоре (в виде стрелок) появится маленький плюс. Поднесите курсор к левому нижнему углу наружных стен первого этажа и, при появлении привязки «**Конечная точка**», щелкните левой клавишей мыши. Перемещайте курсор строго вправо. Совместите копию стен первого этажа со стенами второго этажа на подоснове, и для фиксации положения так же щелкните левой клавишей мыши (рис. 15). Для снятия выделения переключитесь на инструмент «**Выбрать**» и щелкните в свободное от объектов место рабочего поля.

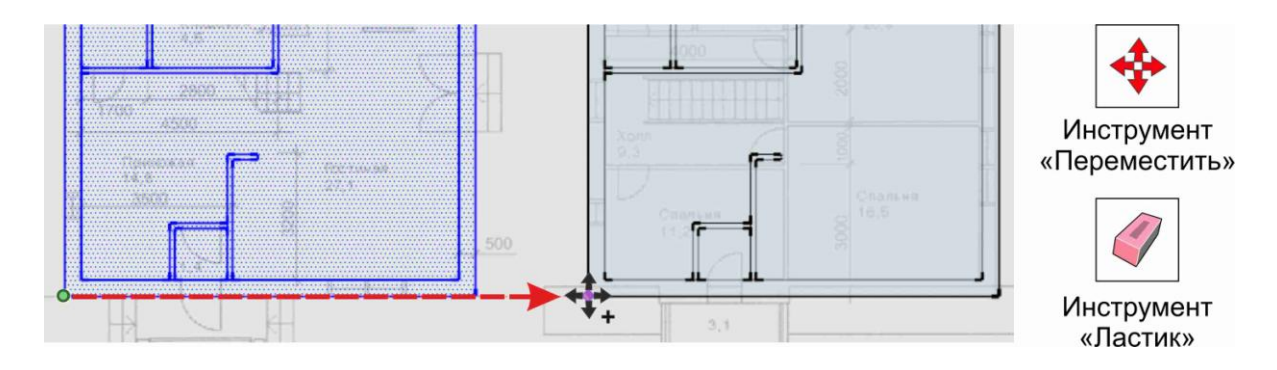

Рис. 15

Используя инструмент «**Ластик**» (рис. 15), находящийся на кнопочной панели «**Большой набор инструментов**», удалите на втором этаже все внутренние перегородки. Для удаления объектов необходимо при включенном инструменте «**Ластик**», удерживая в нажатом состоянии левую клавишу мыши, проводить по объектам.

Далее, с помощью описанных выше средств и инструментов («**Линия**», «**Выбрать**», «**Сдвиг**», «**Переместить**»), постройте все внутренние перегородки на втором этаже.

*Не забывайте округлять размеры. При построении как наружных так и внутренних стен не надо учитывать оконные и дверные проемы*.

#### **Построение трехмерной модели стен**

Для построения трехмерной модели стен необходимо на созданных планах первого и второго этажа удалить лишние элементы.

Выберите инструмент «**Ластик**» и удалите места примыкания (стыков) и пересечения перегородок (рис. 16).

Далее с помощью инструмента «**Выбрать**» (для выделения нескольких элементов используйте клавишу «**Shift**») выделите все грани внутри помещений на первом и втором этаже, и удалите их с помощью клавиши «**Delete**» на клавиатуре (рис. 16).

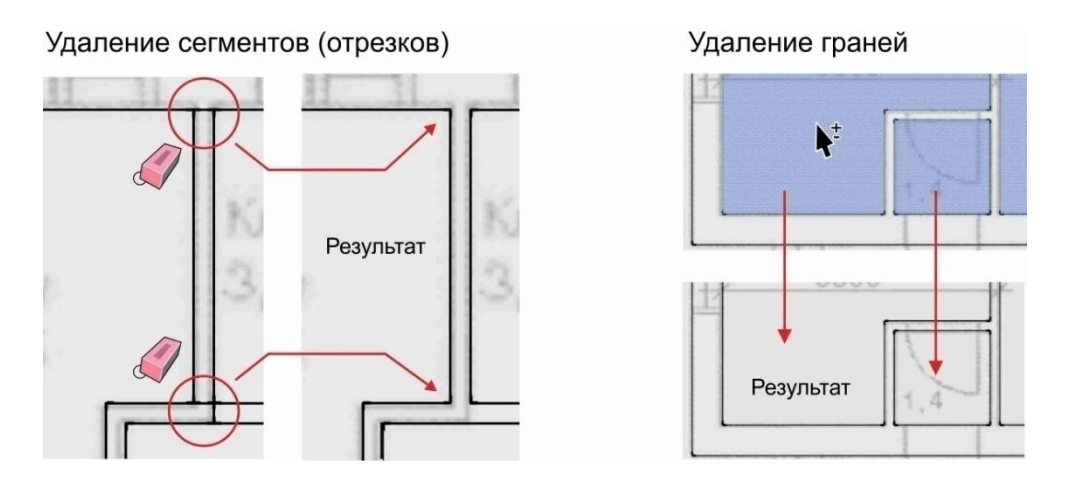

Рис. 16

На кнопочной панели «**Стили**» отключите полупрозрачный режим «**Рентген**». Нажмите колесико на мышке, и, удерживая его, перемещайте мышь по направлению вправо и вверх до получения изометрического вида.

На кнопочной панели «**Большой набор инструментов**» выберите команду «**Вдавить-вытянуть**». Поднесите курсор к стенам первого этажа, и, как только, стены выделятся синими точками, щелкните по ним левой клавишей мыши. Переместите курсор вверх и с клавиатуры в командную строку введите значение «**3000**», нажмите «**Enter**» (рис. 17).

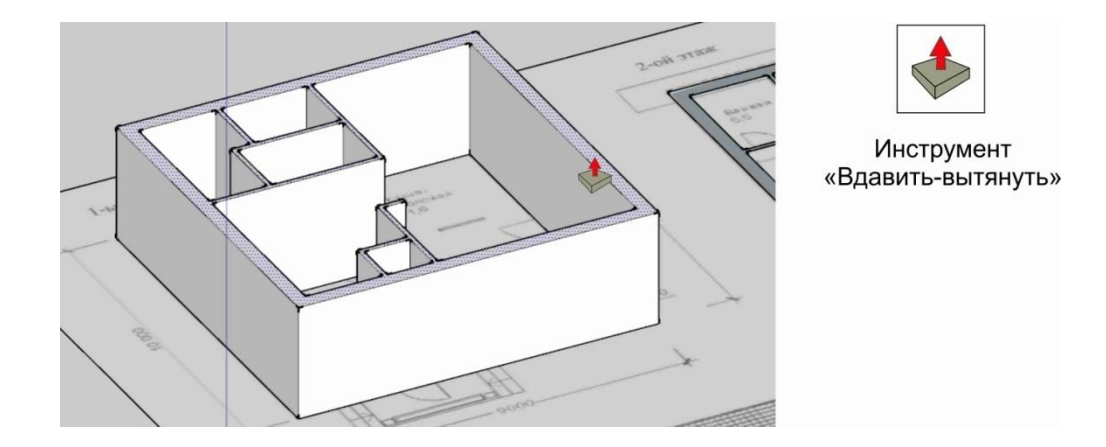

Рис. 17

Те же команды повторите для «выдавливания» стен второго этажа. *Если высота элементов одинаковая и повторяется, то можно ускорить «выдавливание» двойным щелчком левой кнопки по объекту.*

#### **Моделирование оконных проемов**

Для моделирования оконного проема необходимо работать в изометрической проекции. На кнопочной панели «**Представления**» нажмите команду «**Изометрия**». Можно также использовать нажатие на колесико мышки, как было описано выше.

На кнопочной панели «**Стили**» включите полупрозрачный режим «**Рентген**».

Активируйте инструмент «**Линия**» и поднесите курсор к правому нижнему углу стен первого этажа (фасадная стена с главным крыльцом). При появлении привязки «**Конечная точка**» щелкните левой клавишей мыши. Переместите курсор строго влево до начала оконного проема на подоснове. В командной строке округлите предложенное программой значение длины отрезка и введите его с клавиатуры. Нажмите «**Enter**» (рис. 18).

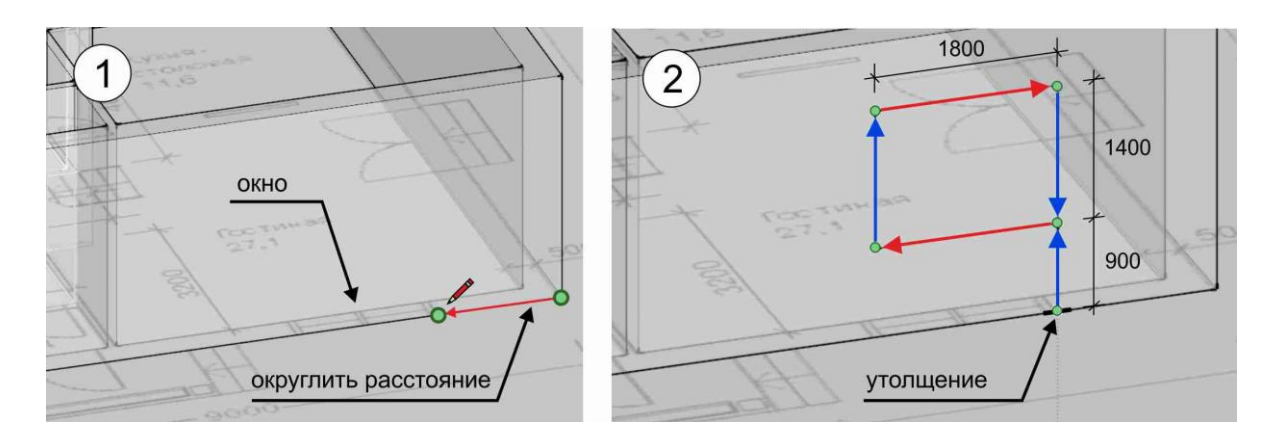

Рис. 18

Далее не прерывая команды «**Линия**», щелкните левой клавишей мыши на подоснове в начале окна (там, где появилось утолщение на линии), переместите курсор строго вверх, и в командной строке наберите значение «**900**», нажмите «**Enter**». Затем, курсор переместите строго влево и нарисуйте тем же образом отрезок длиной **1800мм**. Далее создайте оставшиеся отрезки, образующие замкнутый контур окна следуя размерам на схеме (рис. 18).

После окончания построения переключитесь на инструмент «**Ластик**» и удалите нижний отрезок под окном длиной **900мм**.

Для получения отверстия в стене (оконный проем) выберите команду «**Вдавить-вытянуть**», перенесите и расположите курсор внутри контура окна (внутренняя грань отметится синими точками). Щелкните по грани левой клавишей мыши. Переместите курсор к верхнему ребру противоположной грани стены, и при появлении привязки «**На крае**», еще раз щелкните левой клавишей мыши (рис. 19).

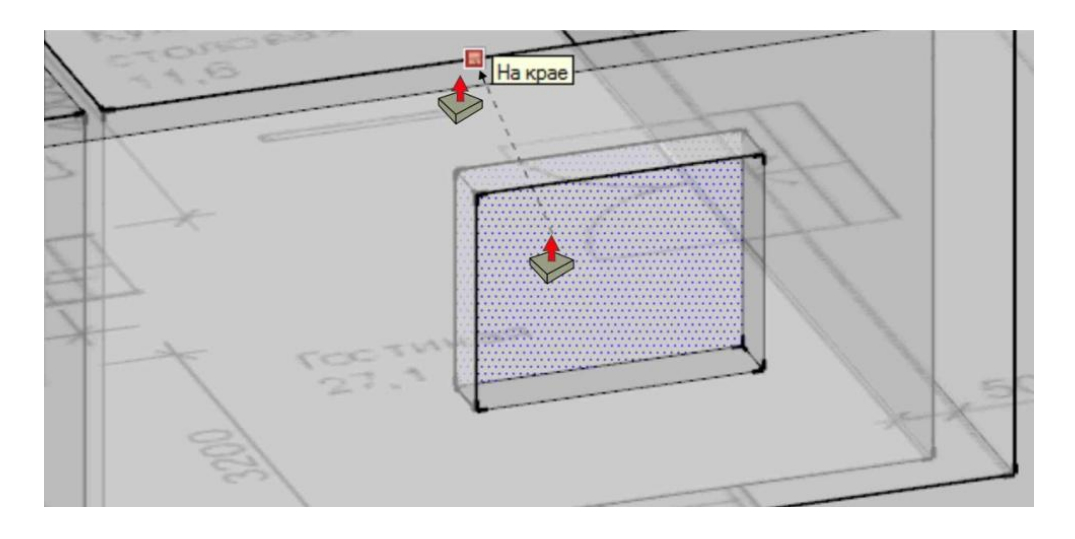

Рис. 19

Для моделирования остальных оконных проемов используйте те же средства. Высоту до подоконника принимайте **900мм**, высоту окна **1400мм**, ширину окна задавайте по подоснове, не забывая округлять значения.

#### **Моделирование дверных проемов**

Необходимо продолжить работу в изометрическом виде при включенном полупрозрачном режиме.

Выберите инструмент «**Линия**» и поднесите курсор к левому нижнему углу стен первого этажа (фасадная стена с главным крыльцом). При появлении привязки «**Конечная точка**» щелкните левой клавишей мыши. Переместите курсор строго вправо до начала дверного проема на подоснове. В командной строке округлите предложенное программой значение длины отрезка и введите его с клавиатуры, нажмите «**Enter**» (рис. 20).

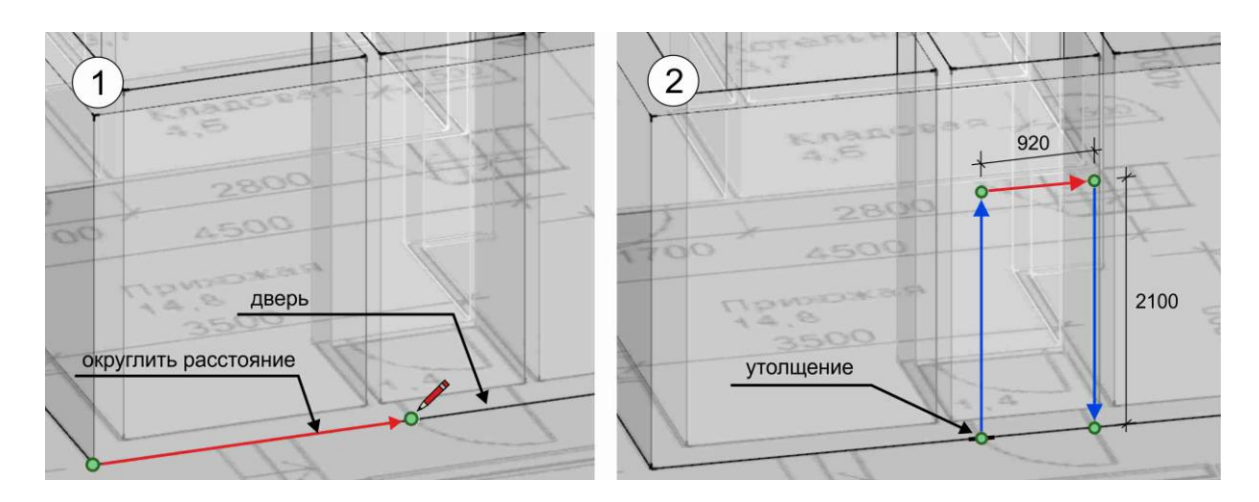

Рис. 20

Далее не прерывая команды «**Линия**», щелкните левой клавишей мыши на подоснове в начале двери (там, где появилось утолщение на линии), переместите курсор строго вверх, и в командной строке наберите значение «**2100**», нажмите «**Enter**». Затем, курсор переместите строго вправо и нарисуйте тем же образом отрезок длиной **920мм**. Далее создайте оставшийся отрезок, до пересечения с нижнем ребром стены, как показано на схеме (рис. 20).

Для получения отверстия в стене (дверной проем) выберите команду «**Вдавить-вытянуть**», перенесите и расположите курсор внутри контура двери (внутренняя грань отметится синими точками). Щелкните по грани левой клавишей мыши. Переместите курсор к верхнему ребру противоположной грани стены, и при появлении привязки «**На крае**», еще раз щелкните левой клавишей мыши (рис. 21).

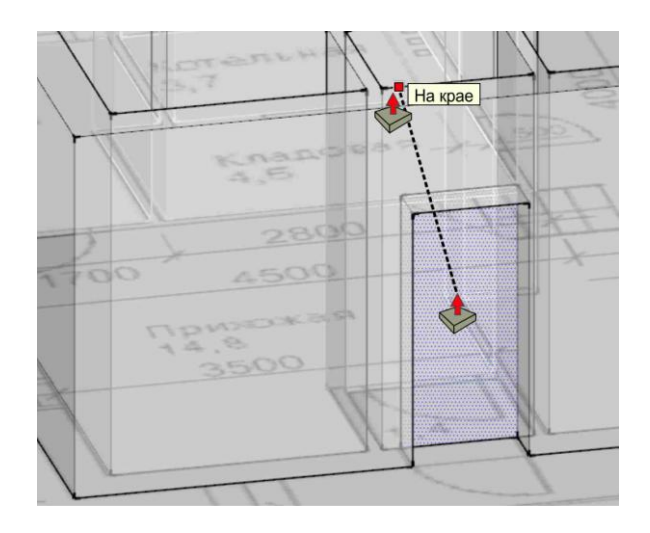

Рис. 21

Для моделирования остальных наружных и внутренних дверных проемов используйте средства и команды описанные выше. Высоту дверного проема принимайте **2100мм**, ширину двери задавайте по подоснове, не забывая округлять значения.

**Внимание!** Не нужно пока моделировать балконный дверной проем в стенах второго этажа. Это будет сделано после моделирования кровли.

*При необходимости замерить расстояние используйте инструмент «Рулетка». Если понадобиться изменить ракурс, используйте колесико мыши или инструмент «Вращение», находящийся на кнопочной панели*  «*Большой набор инструментов».*

#### **Создание групп**

При завершении моделирования какого-либо объекта его необходимо группировать.

На данном этапе готовыми объектами являются стены первого и второго этажа. Используя инструмент «**Выбрать**», обведите рамкой стены первого этажа (они выделятся синим). Нажмите на выделенной стене правой клавишей мыши и из контекстного меню выберите команду «**Создать группу**». Те же операции повторите для стен второго этажа.

#### **Моделирование цокольной плиты и крыльца**

Инструментом «**Выбрать**» выделите стены первого этажа. Далее выберите инструмент «**Переместить**», поднесите курсор к любому нижнему углу наружной стены, и, при появлении привязки «**Конечная точка**», щелкните левой клавишей мыши. Переместите курсор строго вертикально (должен появиться синий пунктир) и в командную строку введите значение «**450**», нажмите «**Enter**».

Включите инструмент «**Прямоугольник**» и нарисуйте с привязкой прямоугольную область, как показано на схеме (рис. 22), обводя нижние наружные ребра стен.

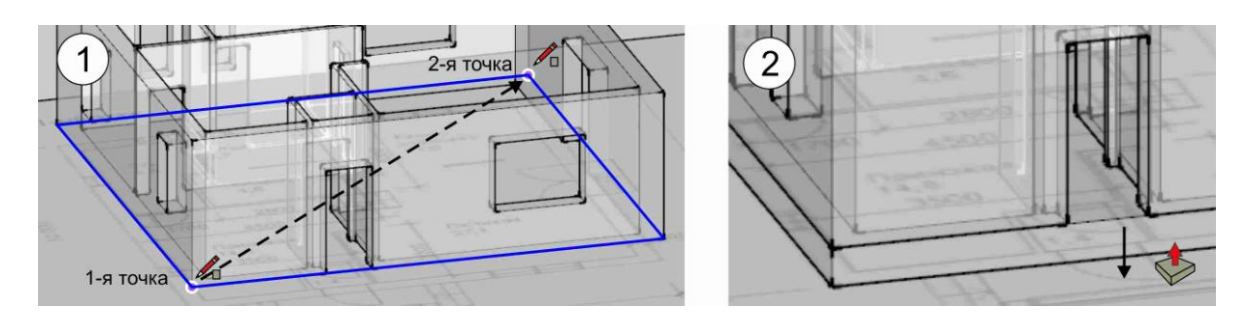

Рис. 22

Для задания толщины фундаментной плите выберите команду «**Вдавить-вытянуть**», поднесите курсор к созданному прямоугольнику, и, как только он выделится синими точками, щелкните левой клавишей мыши. Переместите курсор строго вниз и в командную строку введите значение «**450**», нажмите «**Enter**» (рис. 22).

Для создания главного крыльца выберите инструмент «**Линия**». Используя методы рисования отрезков, описанные выше (окна, двери), нарисуйте на боковой поверхности плиты ступеньки крыльца (рис. 23).

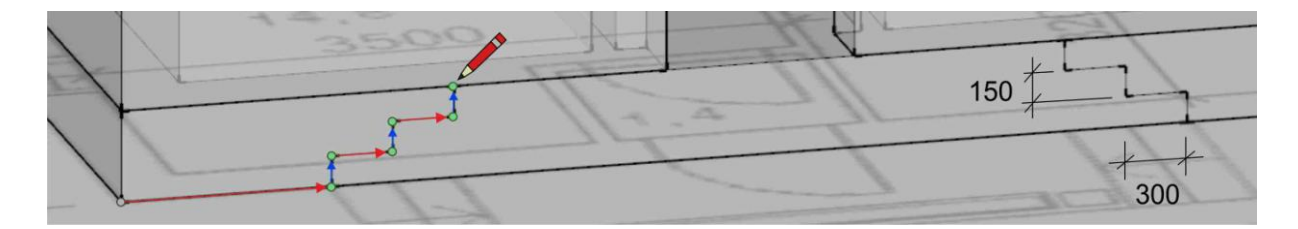

Рис. 23

Выберите инструмент «**Вдавить-вытянуть**», поднесите курсор к внутренней области крыльца, как только она выделится синими точками (рис. 24), щелкните левой клавишей мыши. Переместите курсор наружу и в командной строке введите значение «**1300**», нажмите «**Enter**» (рис. 24).

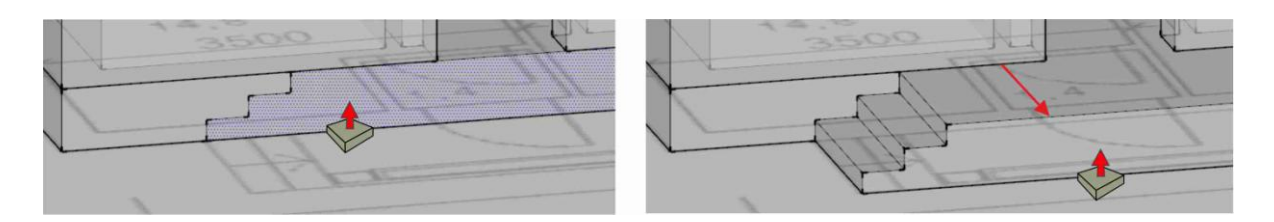

Рис. 24

Второе крыльцо на соседнем фасаде моделируйте теми же средствами (инструментами «**Линия**», «**Вдавить-вытянуть**»). Размеры ступеней стандартные: **150х300мм**. Ширину крыльца сделайте равной ширине дверного проема (рис. 25).

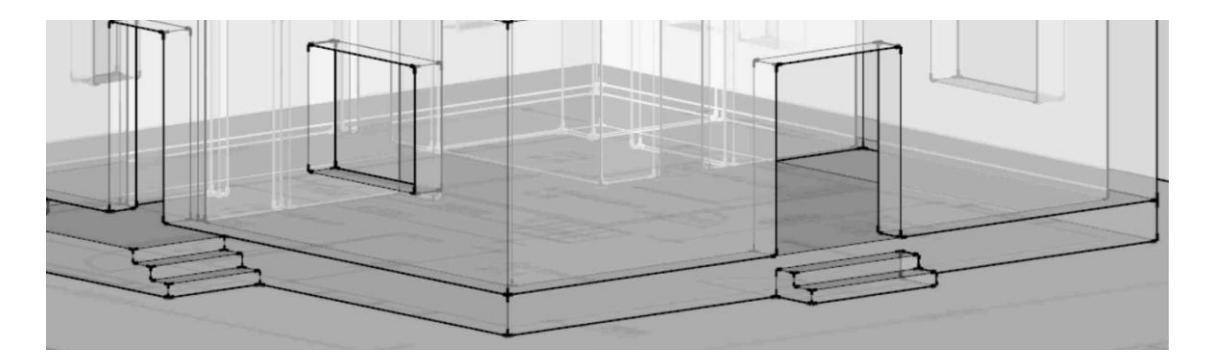

Рис. 25

В завершении с помощью инструмента «**Выбрать**» выделите полностью цокольную плиту с крыльцами. Щелкните на выделенном объекте правой клавишей мыши и из контекстного меню выберите команду «**Создать группу**».

*Для быстрого выделения сложного по форме объекта можно выполнить по нему тройной щелчок (при активном инструменте «Выбрать»!).*

#### **Моделирование межэтажного перекрытия**

Выберите инструмент «**Прямоугольник**» и нарисуйте с привязкой прямоугольную область, как показано на схеме (рис. 26), обводя верхние наружные ребра стен.

Для задания толщины плите перекрытия выберите команду «**Вдавить-вытянуть**», поднесите курсор к созданному прямоугольнику, и,

как только он выделится синими точками, щелкните левой клавишей мыши. Переместите курсор строго вверх и в командную строку введите значение «**200**», нажмите «**Enter**» (рис. 26).

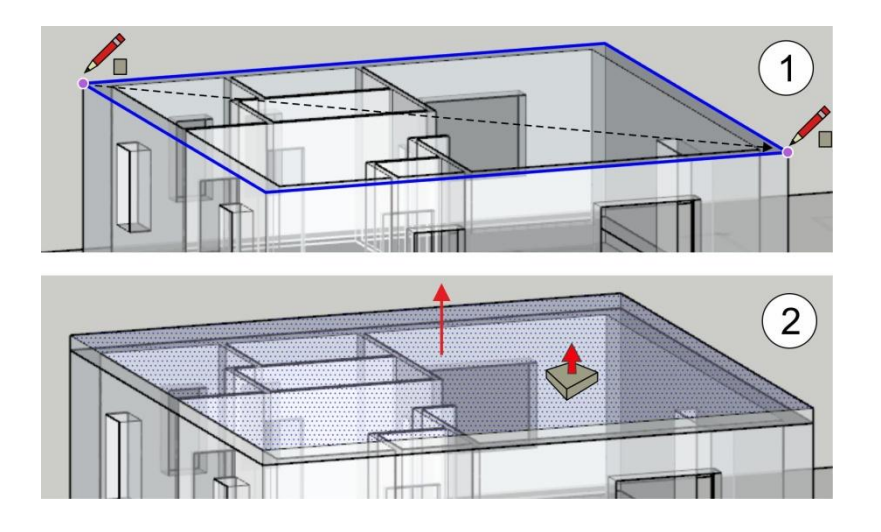

Рис. 26

На кнопочной панели «**Представления**» выберите команду «**Сверху**». Включите инструмент «**Прямоугольник**». На верхней грани перекрытия в месте расположения лестницы нарисуйте прямоугольную область для отверстия под лестницу (методы рисования прямоугольника описаны в предыдущих разделах) размерами **4000х900мм** (рис. 27).

Переключитесь в изометрическую проекцию, и, с помощью инструмента «**Вдавить-вытянуть**», выдавите эту прямоугольную область вниз на **200мм** (рис. 27).

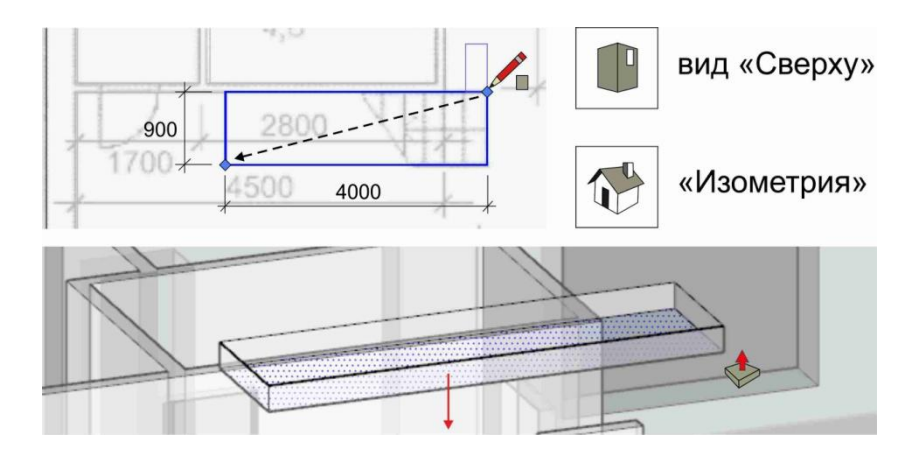

Рис. 27

Для завершения работы с помощью инструмента «**Выбрать**» выделите плиту перекрытия. Нажмите на объекте правую клавишу мыши и из контекстного меню выберите команду «**Создать группу**».

#### **Сборка этажей**

Отключите полупрозрачный режим «**Рентген**». Для установки этажей друг на друга необходимо инструментом «**Выбрать**» выделить стены второго этажа. На кнопочной панели «**Большой набор инструментов**» выберите команду «**Переместить**». Поднесите курсор к нижней точке стен второго этажа, и, при появлении привязки «**Конечная точка**» щелкните левой клавишей мыши. Переместите курсор вместе со стенами к верхней точке перекрытия. Как только появится знак привязки «**Конечная точка**» выполните щелчок левой клавишей мыши (рис. 28).

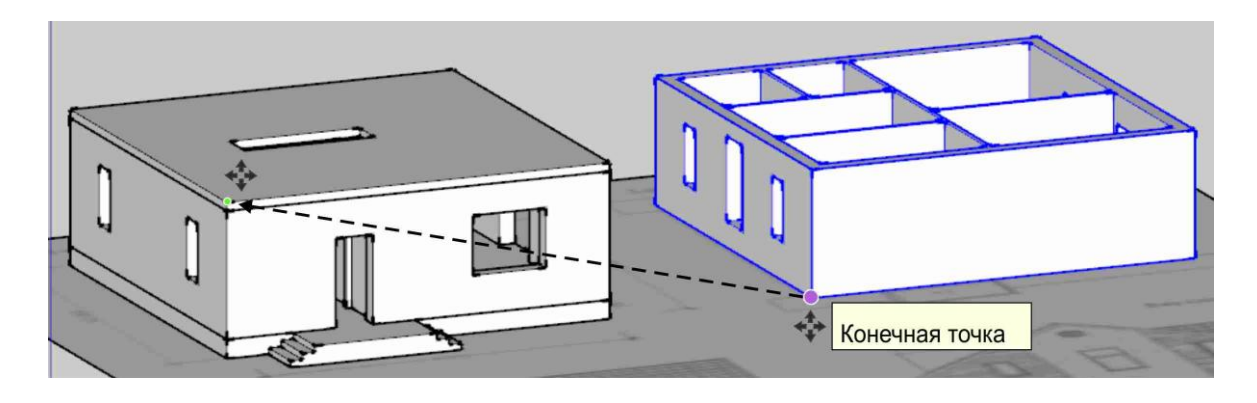

Рис. 28

### **Моделирование основной кровли**

Включите проекцию «**Вид сверху**». На кнопочной панели «**Большой набор инструментов**» выберите команду «**Прямоугольник**». На подоснове обведите конуры крыши второго этажа, округляя размеры, как было рассказано ранее. На той же кнопочной панели выберите команду «**Линия**». Соедините левую и правую стороны прямоугольника новым отрезком (конек), пользуясь привязкой «**Точка середины**» (рис. 29).

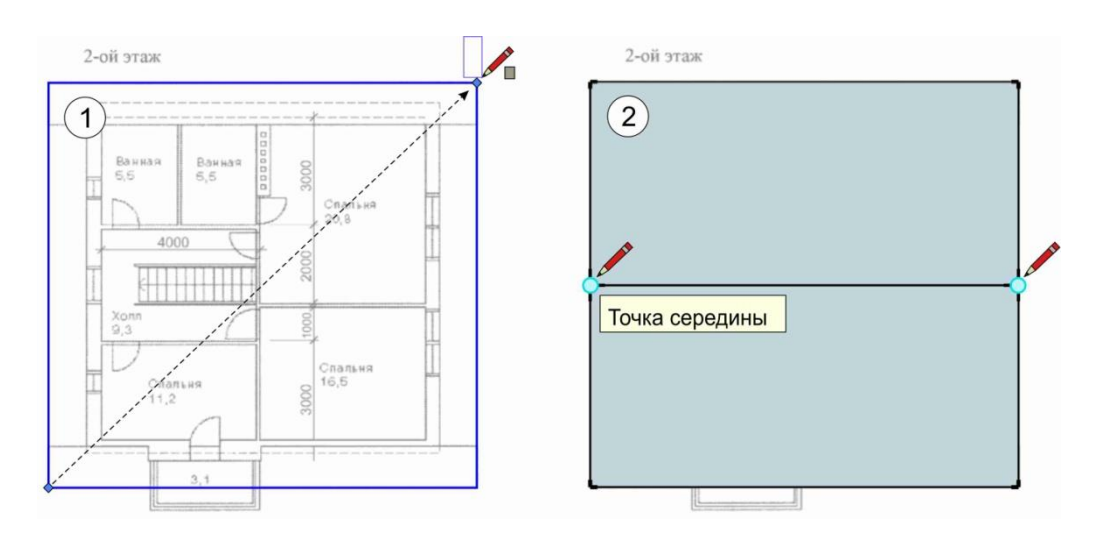

Рис. 29

Переключитесь в изометрическую проекцию. С помощью инструмента «**Выбрать**» выделите новый отрезок (конек). Переключитесь на инструмент «**Переместить**», поместите курсор на отрезок, и как только появится привязка «**На крае**» либо «**Точка середины**» щелкните левой клавишей мыши. Двигайте курсор строго вверх, и как только появится синий пунктир, с клавиатуры наберите значение «**4100**», нажмите «**Enter**» (рис. 30).

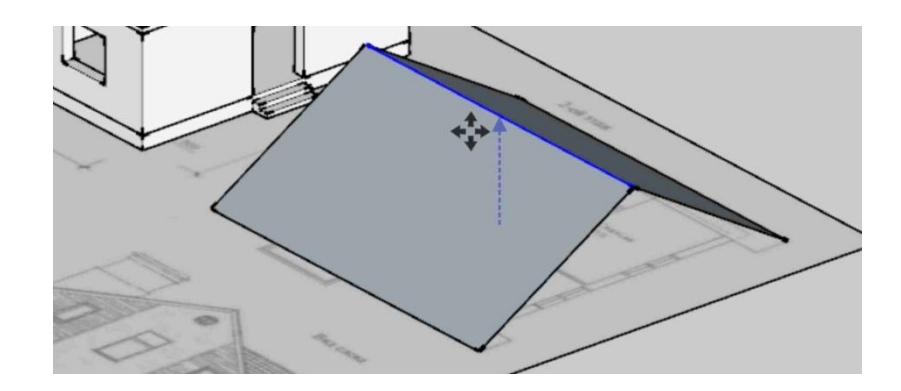

Рис. 30

Далее, с помощью инструмента «**Выбрать**», выделите всю крышу (можно тройным щелчком). Активируйте инструмент «**Переместить**», щелкните по клавише «**Ctrl**» (для копирования), поднесите курсор к любому углу крыши, и, как только появится привязка «**Конечная точка**», щелкните левой клавишей мыши. Перемещайте курсор строго вверх, и как только появится синий пунктир, с клавиатуры введите значение «**200**», нажмите «**Enter**» (рис. 31).

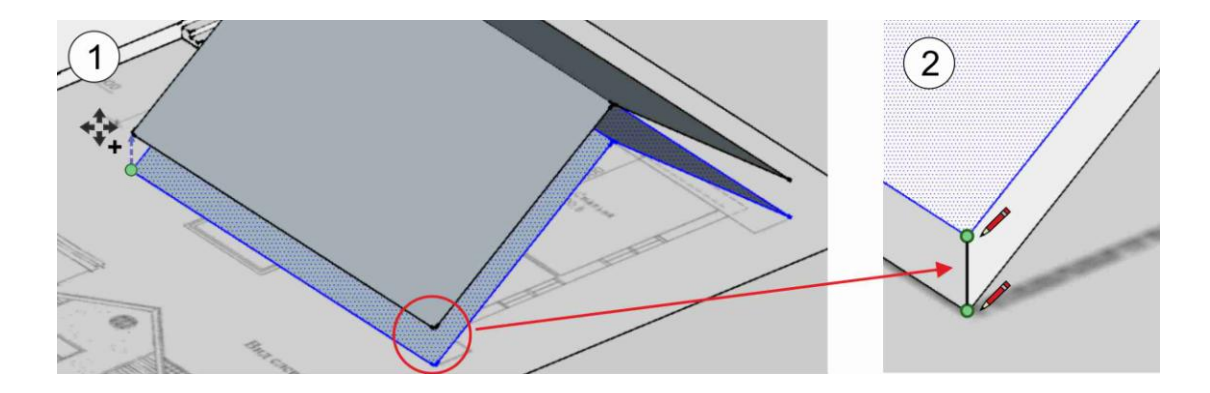

Рис. 31

Не снимая выделение с копии, щелкните правой клавишей мыши, и в контекстном меню выберите команду «**Перевернуть грани**» (сверху окажется белая лицевая сторона граней). Используя инструмент «**Линия**» соедините все крайние точки (углы) крыши отрезками (рис. 31).

Инструментом «**Выбрать**» выделите всю крышу, нажмите на ней правой клавишей мыши, и выберите команду «**Создать группу**».

Далее не снимая выделение с крыши выберите инструмент «**Переместить**» и щелкните левой кнопкой мыши в любом свободном месте рабочего поля. Перемещайте курсор строго вверх, и, как только появится синий пунктир, в командную строку введите значение «**5000**» и нажмите «**Enter**».

Включите полупрозрачный режим «**Рентген**». Переключитесь на проекцию «**Вид сверху**», и с помощью инструмента «**Переместить**» расположите крышу симметрично относительно стен (размер карнизов приблизительно сделайте одинаковым) (рис. 32).

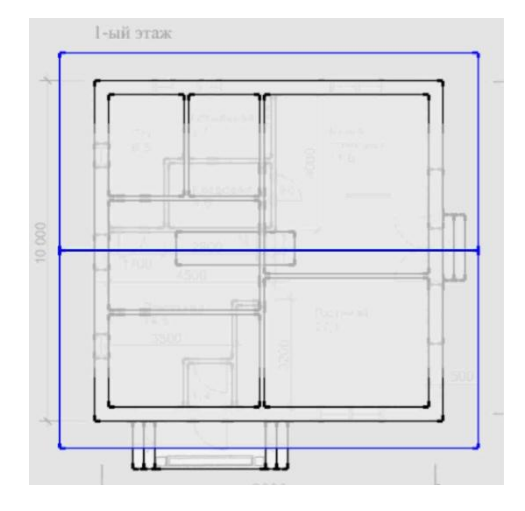

Рис. 32

Отключите полупрозрачный режим «**Рентген**». Переключитесь в изометрическую проекцию и с помощью инструмента «**Выбрать**» дважды щелкните по стенам второго этажа (Вы войдете в группу). Далее инструментом «**Вдавить-вытянуть**» щелкните по верхней грани стен и вытяните ее за пределы кровли (рис. 33).

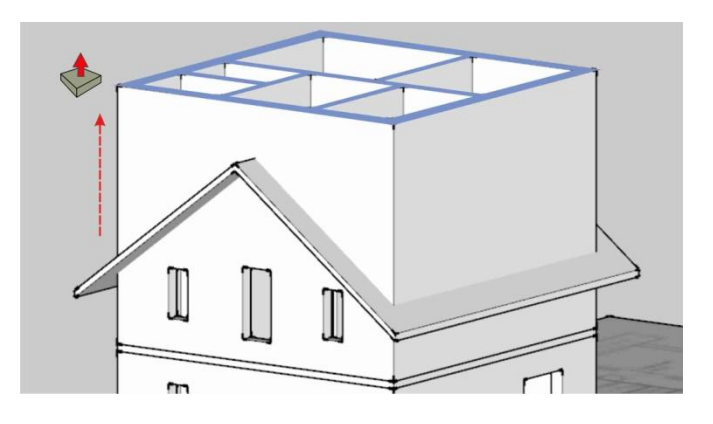

Рис. 33

Переключитесь на инструмент «**Выбрать**» и сделайте щелчок в свободное место рабочего поля для выхода из группы.

На кнопочной панели «**Инструменты для работы со сплошными телами**» выберите команду «**Обрезка**». Поднесите курсор к крыше (на курсоре появится цифра «**1**») и щелкните левой клавишей мыши. Затем переместите курсор на стены второго этажа крыше (на курсоре появится цифра «**2**») и также щелкните левой клавишей мыши.

Переключитесь на инструмент «**Выбрать**» и сделайте двойной щелчок на стенах второго этажа (Вы войдете в группу). Тройным щелчком выделите часть стены, которая находятся выше крыши. На клавиатуре нажмите клавишу «**Delete**» и курсором щелкните в свободное место рабочего поля для выхода из группы (рис. 34).

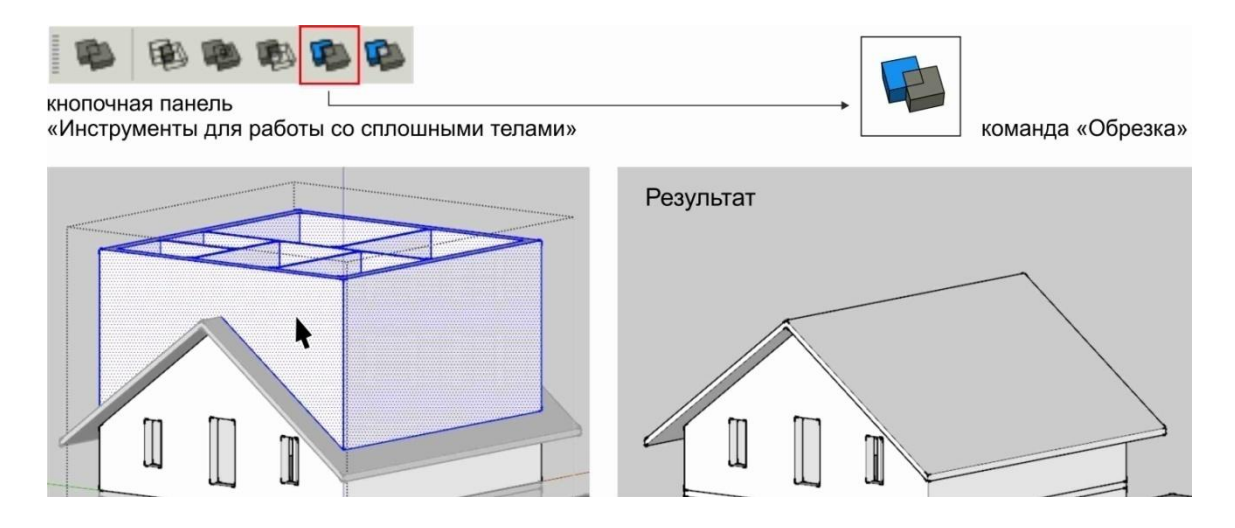

Рис. 34

#### **Моделирование балкона**

Для моделирования колонн на верхней плоскости крыльца нарисуйте два прямоугольника (команда «**Прямоугольник**») размерами **200х200мм**, и расположите их так, как показано на схеме (рис. 35).

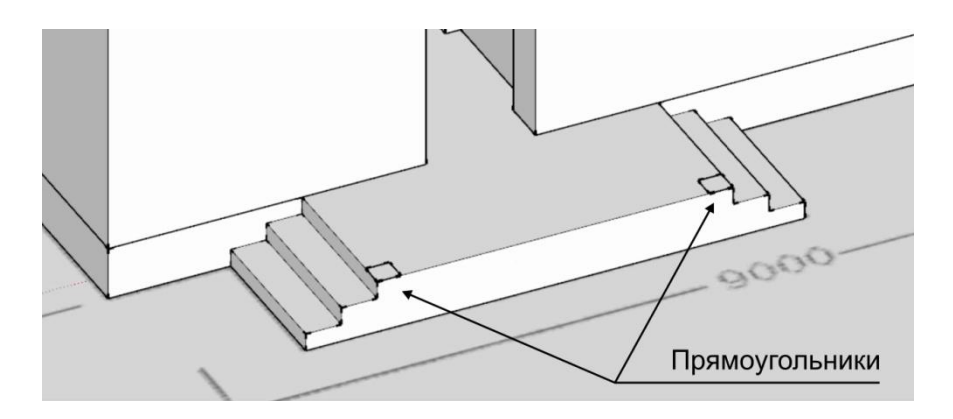

Рис. 35

Используя инструмент «**Вдавить-вытянуть**», задайте высоту прямоугольникам **3000мм**. Далее, используя инструмент «**Выбрать**», сгруппируйте колонны (способ описан выше).

Для моделирования балконной плиты инструментом «**Выбрать**» выполните двойной щелчок по межэтажной плите перекрытия (для входа в группу). Активируйте инструмент «**Линия**», наведите курсор на угол верхней ступеньки крыльца (рис. 36), и подержите его на этом месте пару секунд. Далее (не щелкая) поднимайте курсор строго вверх (за курсором потянется пунктирная линия отслеживания) до пересечения с нижним ребром перекрытия. Как только на нижнем ребре перекрытия появится привязка «**На крае**», щелкните левой клавишей мыши. От этой точки нарисуйте вертикальный отрезок до верхнего ребра плиты перекрытия. Те же самые операции повторите для создания отрезка с правой стороны (рис. 36).

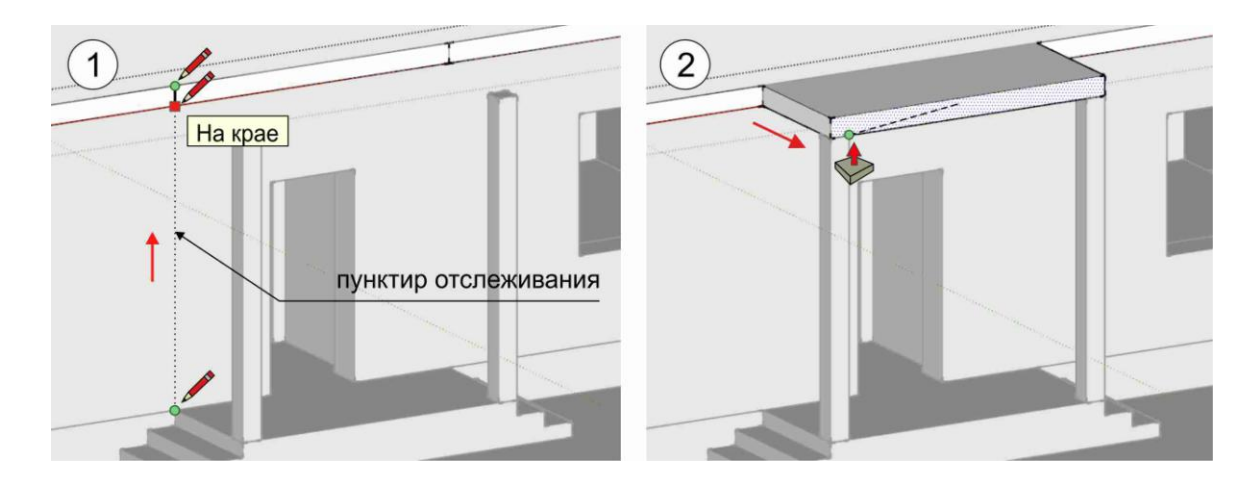

Рис. 36

Выберите команду «**Вдавить-вытянуть**», поднесите курсор к грани, находящейся между отрезками и щелкните левой клавишей мыши. Перемещайте курсор в сторону колонн (наружу) и поднесите его к верхнему наружному углу колонны (рис. 36). При появлении привязки «**Конечная точка**» щелкните левой клавишей мыши. Для завершения переключитесь на инструмент «**Выбрать**» и щелкните в пустое место рабочего поля.

Для моделирования балконного ограждения переключитесь на инструмент «**Линия**». Обведите наружные ребра балконной плиты (используя привязку) новыми отрезками. С помощью инструмента «**Выбрать**», совместно с клавишей «**Shift**», выделите данные отрезки. Переключитесь на инструмент «**Сдвиг**», поднесите курсор к выделенным отрезкам и при появлении привязки «**На крае**» щелкните левой клавишей мыши. Переместите курсор внутрь балконной плиты и в командной строке наберите значение «**50**», нажмите «**Enter**». Инструментом «**Линия**» с привязкой добавьте два отрезка как показано на схеме (рис. 37). Тем самым Вы построите замкнутый контур ограждения, внутри которого образуется грань.

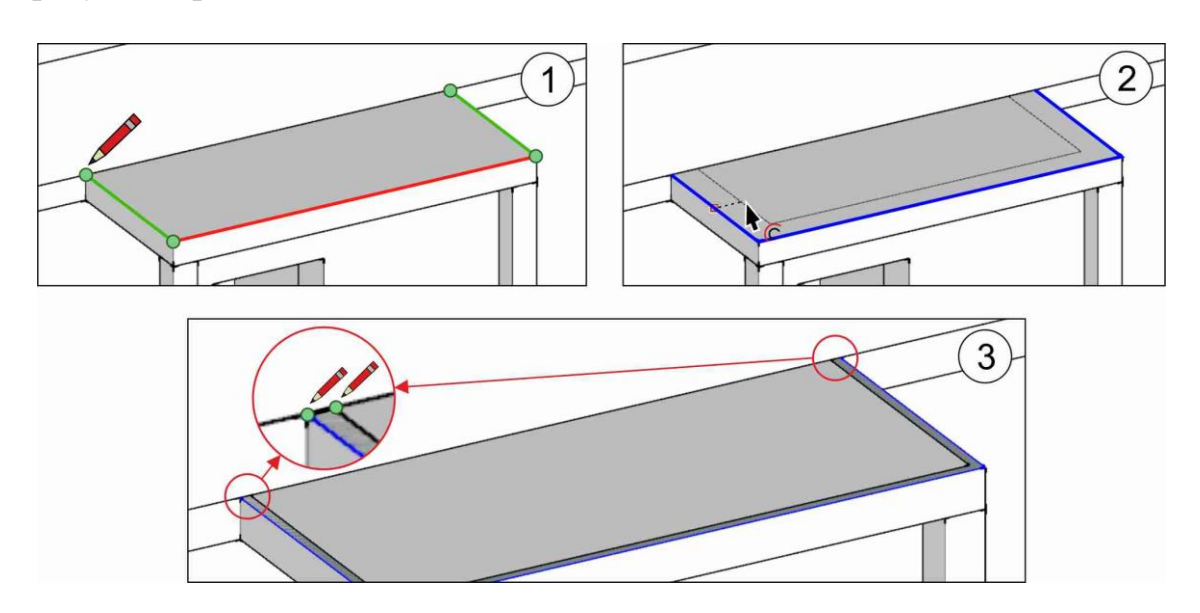

Рис. 37

С помощью инструмента «**Вдавить-вытянуть**» задайте высоту грани **800мм**. Сгруппируйте данный элемент и поднимите его строго вверх на **100мм** (рис. 38).

Далее описанными выше средствами создайте поручень с сечением **50х50мм** и расположите его над ограждением на расстоянии **50мм**, так как показано на схеме (рис. 38).

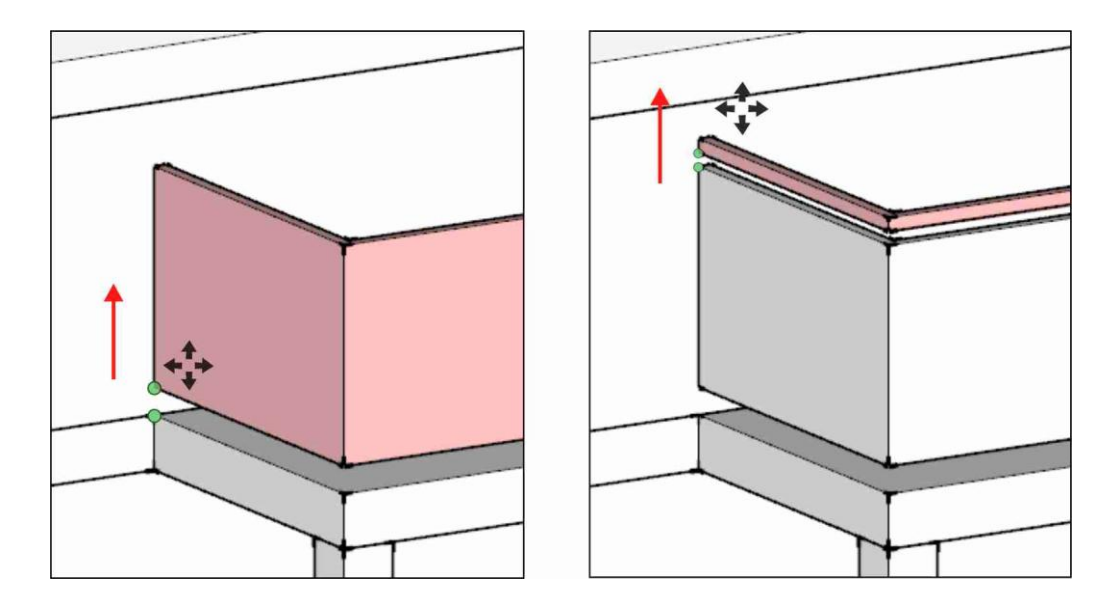

Рис. 38

#### **Моделирование дополнительной кровли**

На кнопочной панели «**Представления**» переключитесь на проекцию «**Вид спереди**». Выберите инструмент «**Линия**», поднесите его к середине верхнего ребра поручня балкона (появится привязка «**Точка середины**»). Удерживайте курсор на этом месте пару секунд. Далее перемещайте его строго вверх и при попадании курсора на кровлю на экране появится пунктирная линия отслеживания. Доведите курсор до верхнего ребра крыши, и, как только появится знак привязки с подсказкой «**На крае**», щелкните левой клавишей мыши (рис. 39).

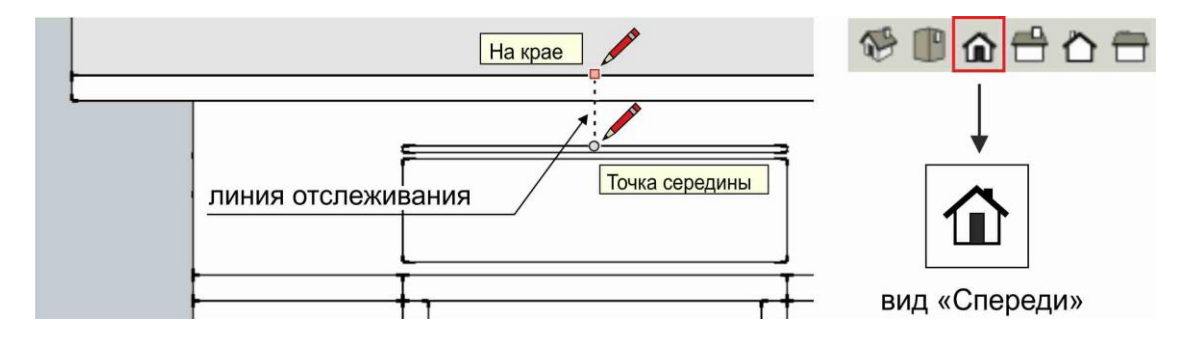

Рис. 39

Не прерывая команды «**Линия**», переключитесь в изометрическую проекцию (лучше это сделать с помощью колесика мыши). Перемещайте курсор по поверхности ската кровли параллельно торцевому ребру крыши. Как только цвет отслеживания станет фиолетовым, в командную строку введите значение «**200**», нажмите «**Enter**» (рис. 40).

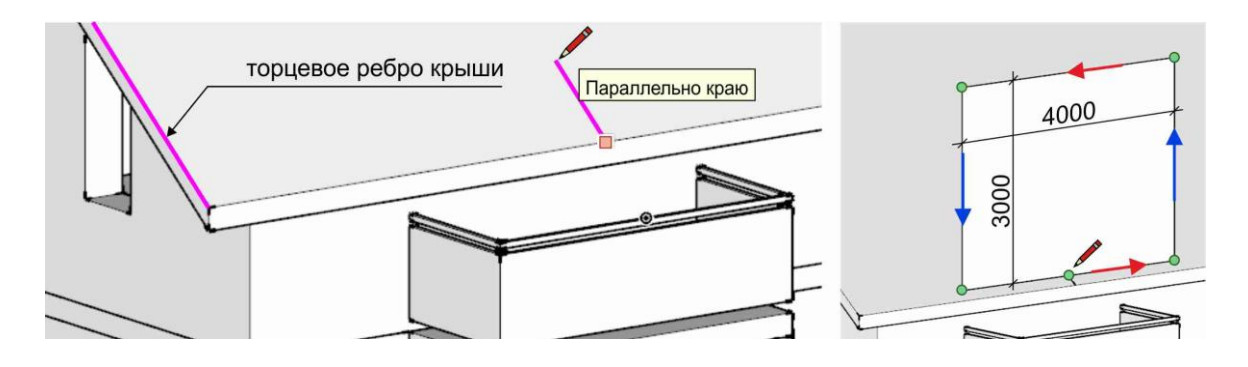

Рис. 40

Далее, от последней поставленной точки, продолжайте рисовать отрезки в нужном направлении и, в итоге, постройте вертикальную плоскость по размерам, указанным на схеме (рис. 40).

*Важно при рисовании отрезка в заданном направлении дожидаться на экране цветных подсветок (синий - вверх, красный - параллельно оси «Х»).*

Используя известные инструменты («**Линия**», «**Переместить**» + «**Shift**» для копирования), создайте на плоскости дополнительные линии (форма торца крыши). С помощью инструмента «**Ластик**» удалите все лишнее (рис. 41).

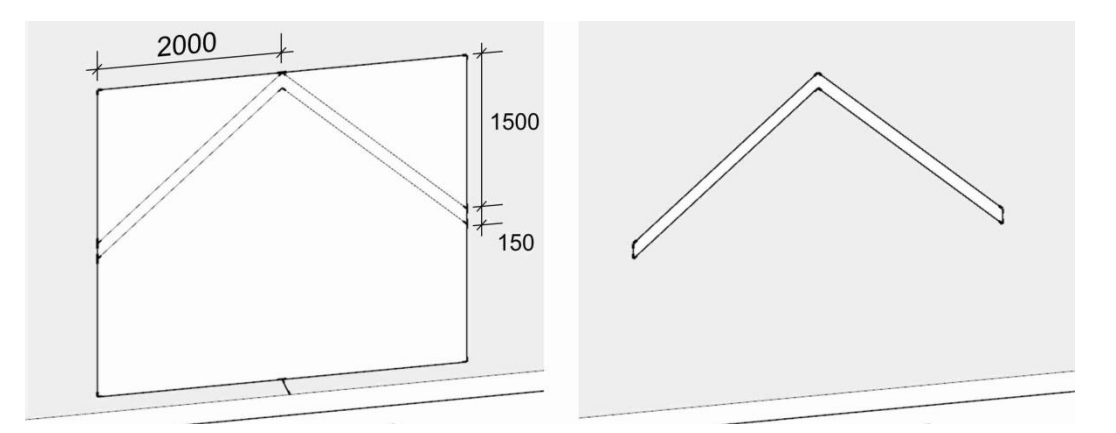

Рис. 41

Для построения продольных ребер крыши выберите инструмент «**Линия**» и первую точку отрезка установите на верхней части торца крыши. Далее начните перемещать курсор в сторону ската основной крыши по оси «**Y**» (зеленая подсветка). Продолжая двигать курсор, нажмите и удерживайте клавишу «**Shift**». В определенный момент вторая конечная точка отрезка автоматически привяжется к наклонной плоскости ската основной кровли и отметится красным квадратиком. В этот момент необходимо щелкнуть левой клавишей мыши (рис. 42).

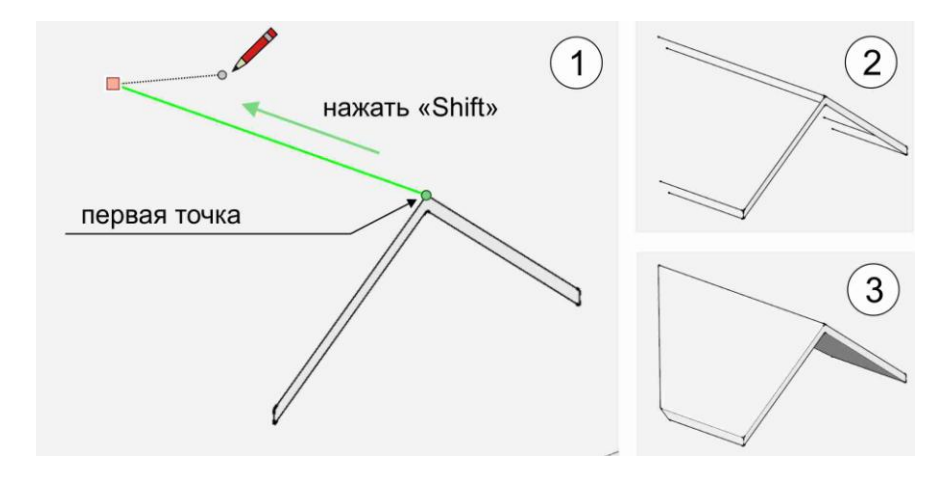

Рис. 42

Описанными выше средствами, нарисуйте пять оставшихся продольных ребер. Соедините концы этих ребер между собой отрезками для образования плоскостей (рис. 42).

На кнопочной панели «**Большой набор инструментов**» активируйте инструмент «**Выбрать**» и сгруппируйте дополнительную кровлю.

### **Моделирование бокового фронтона**

Используя инструмент «**Выбрать**», выделите основную кровлю, нажмите на ней правую клавишу мыши, и из контекстного меню выберите команду «**Скрыть**».

Далее этим же инструментом дважды щелкните по стенам второго этажа для входа в группу. С помощью инструмента «**Линия**» нарисуйте с привязкой три отрезка, как показано на схеме (рис. 43).

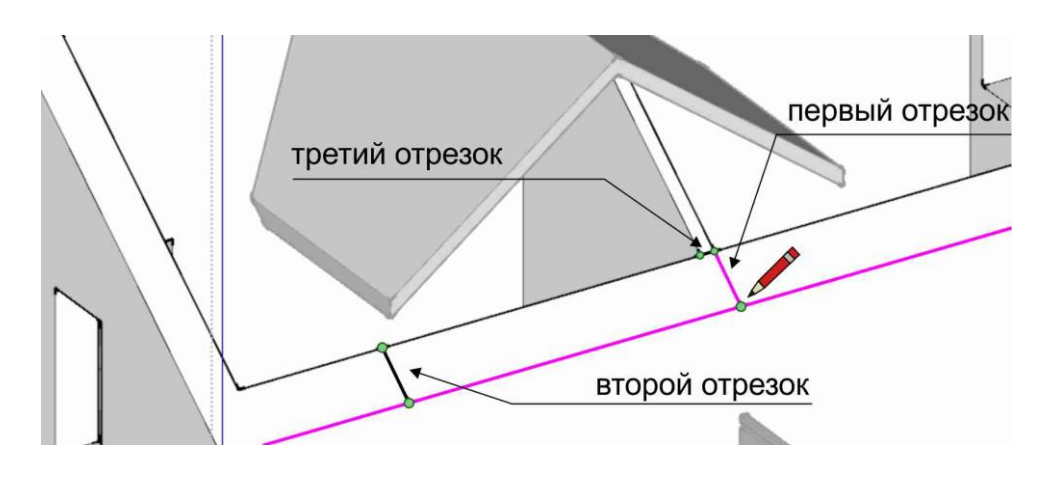

Рис. 43

От конечных точек этих отрезков постройте новые линии строго вертикально до нижней плоскости дополнительной кровли (рис. 44). Для рисования используйте клавишу «**Shift**», как это было описано выше.

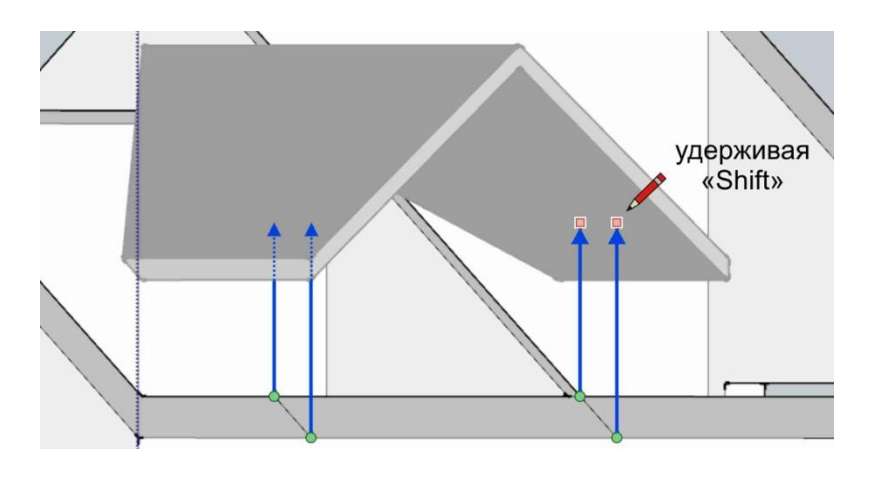

Рис. 44

С помощью колесика мыши установите вид снизу, и, с помощью инструмента «**Линия**», дорисуйте отрезки так, как показано на схеме. По мере рисования станут образовываться дополнительные грани. Для объединения фронтона со стенами второго этажа удалите не нужные линии инструментом «**Ластик**» (рис. 45).

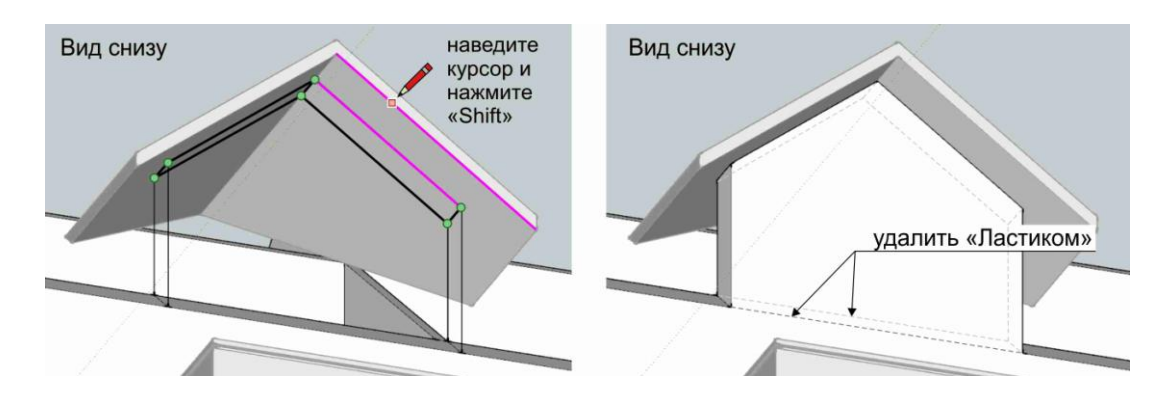

Рис. 45

*Для того, чтобы построить отрезок параллельно заданной линии, необходимо после установки первой точки отрезка подвести курсор к линии (параллельно которой нужно рисовать), нажать кратковременно клавишу «Shift». Далее, отвести курсор (с тянущимся за ним отрезком) до параллельного состояния, дождаться розовой подсветки и продолжить рисовать линию.*

Известными средствами смоделируйте на фронтоне дверной проем.

В завершении, переключитесь на инструмент «**Выбрать**» и щелкните курсором в свободном месте рабочего поля для выхода из группы.

#### **Моделирование отверстия под слуховое окно**

В верхнем текстовом меню «**Изменить**» выберите команды «**Показать**» - «**Последнее**» (для включения крыши).

Используя инструмент «**Линия**», нарисуйте с привязкой замкнутый контур, обводя точки фронтона, как показано на схеме (рис. 46).

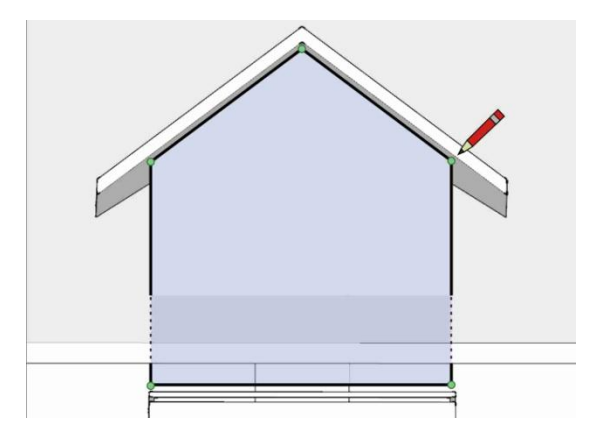

Рис. 46

С помощью команды «**Вдавить-вытянуть**» выдавите контур наружу на **6000мм**. Инструментом «**Выбрать**» сгруппируйте данную модель. Переключитесь на проекцию «**Вид Слева**» и перенесите данную заготовку (инструментом «**Переместить**») строго влево внутрь дома на **4000мм** (рис. 47).

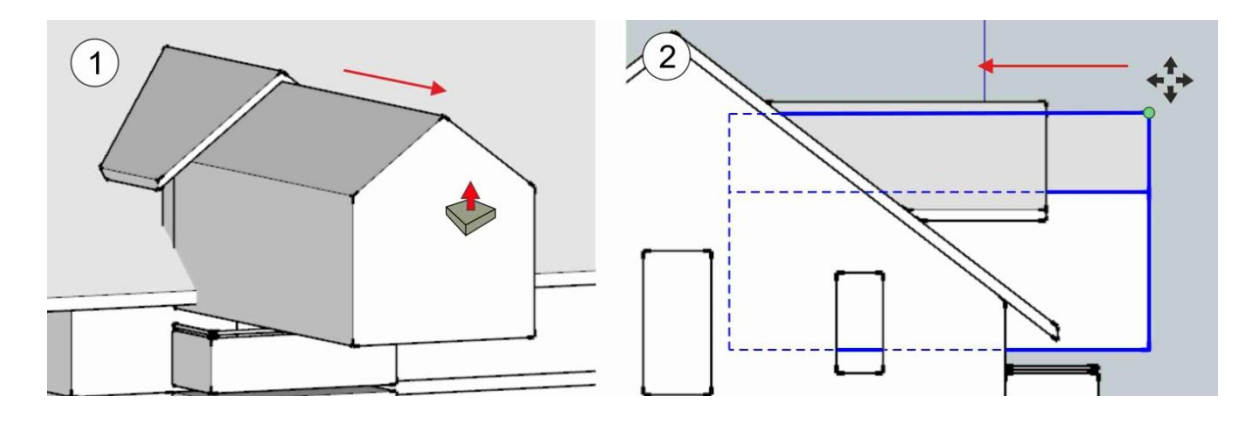

Рис. 47

Переключитесь в изометрическую проекцию, выберите инструмент «**Выбрать**» и щелкните в свободное место рабочего поля.

Для создания отверстия на кнопочной панели «**Инструменты для работы со сплошными телами**» выберите команду «**Вычитание**». Первым объектом выделите заготовку для вычитания, затем щелкните в основную крышу (рис. 48).

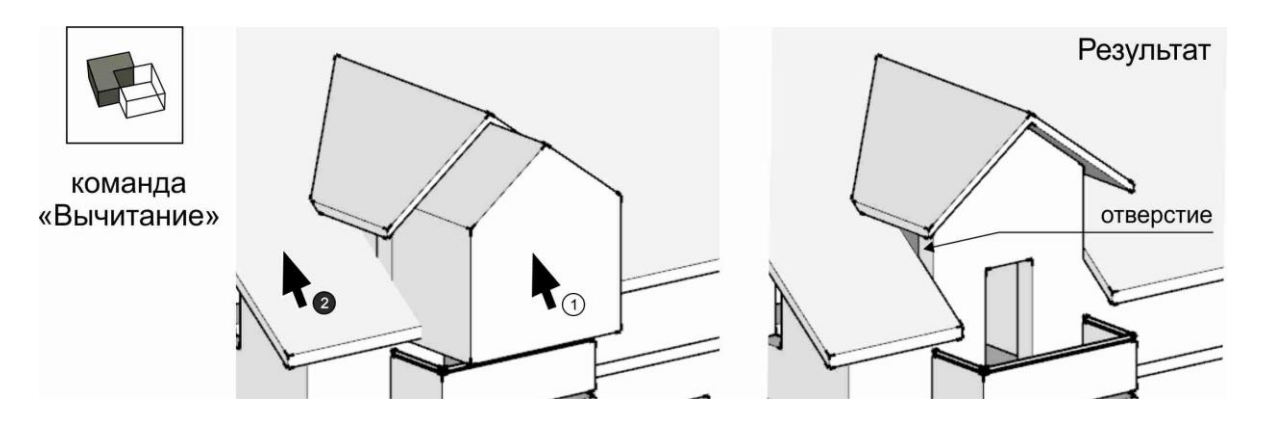

Рис. 48

#### **Доработка деталей**

Для того, чтобы закрыть отверстия по бокам фронтона (рис. 48) необходимо установить вид изнутри дома. Для этого можно воспользоваться инструментом «**Плоскость сечения**», находящийся на кнопочной панели «**Сечение**». Выберите данный инструмент, и в диалоговом окне (в версии «2018») «**Разместить плоскость сечения**»

нажмите кнопку «**Разместить**». Поднесите курсор к боковому фасаду здания. Как только плоскость сечения (красного цвета) установится параллельно стене, щелкните левой клавишей мыши. Переместите секущую плоскость на середину балкона (инструментом «**Переместить**») и на кнопочной панели «**Сечение**» выберите команду «**Включить или выключить плоскости сечения**» (временно отключает секущую плоскость) (рис. 49).

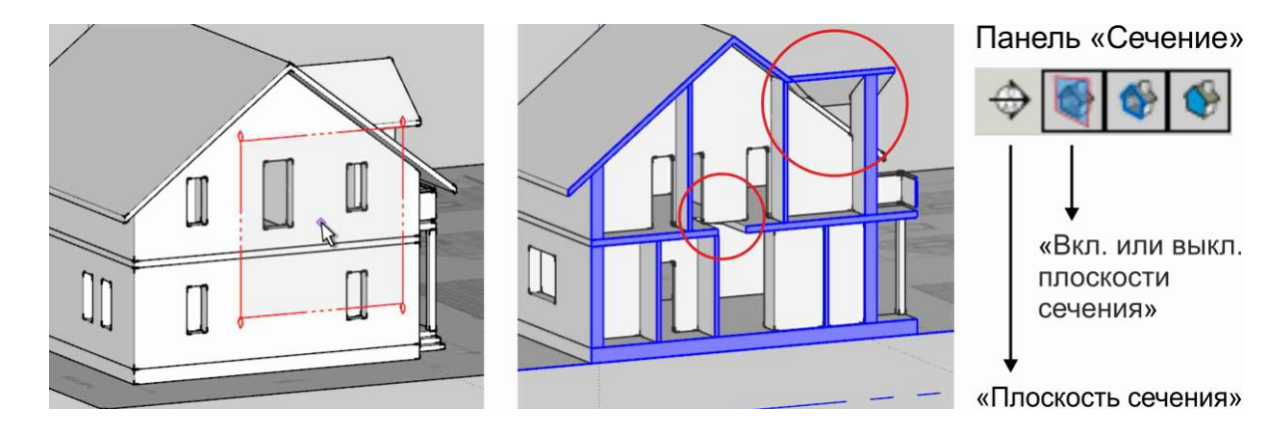

Рис. 49

С помощью инструмента «**Выбрать**» двойным щелчком откройте для редактирования группу стен второго этажа. Используя инструмент «**Линия**», постройте дополнительные плоскости стен по бокам фронтона (рис. 49). После окончания построения удалите все лишние линии.

Далее, в межэтажной плите перекрытия, с помощью инструмента «**Вдавить-вытянуть**» уменьшите длину проема под лестницу (размеры проема смотрите на подоснове!) (рис. 49).

На кнопочной панели «**Сечение**» нажмите команду «**Включить или выключить плоскости сечения**» для отображения секущей плоскости. Выделите и удалите ее.

## **Моделирование дополнительных элементов проекта**

#### **Вставка окон, дверей, лестниц**

Для вставки в проект готовых окон, дверей или лестниц необходимо подключение к интернету.

Для примера рассмотрим вставку в проект оконного блока. В верхнем текстовом меню «**Окно**» выберите команду «**3D Warehouse**» (откроется одноименное диалоговое окно). В сроку поиска введите слово «**окно**», нажмите «**Enter**» (в окне появятся доступные для скачивания окна). Далее в ячейке с выбранным окном нажмите кнопку «**Загрузить**» (рис. 50). На запрос «**Загрузить в модель?**» следует ответить утвердительно.

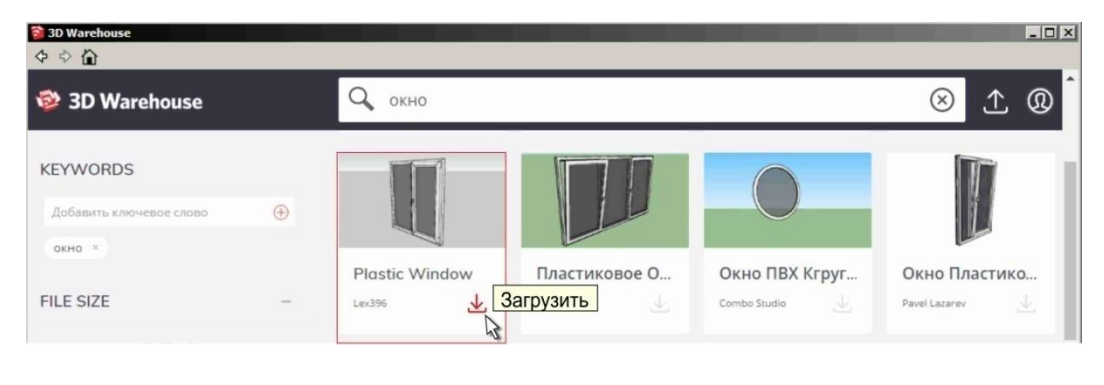

Рис. 50

Курсор (вместе с окном) поднесите к наружной угловой точке оконного проема и при появлении значка привязки щелкните левой клавишей мыши (рис. 51). Не снимая выделения с окна на кнопочной панели «**Большой набор инструментов**» выберите команду «**Масштаб**» (вокруг окна появятся узелки зеленого цвета). Для удобства работы на экране включите полупрозрачный режим «**Рентген**». Курсором, «хватаясь» за узелки, растяните окно до границ оконного проема используя привязку (рис. 51). Используя инструмент «**Переместить**» переместите окно в глубину (внутрь дома) на **100мм**.

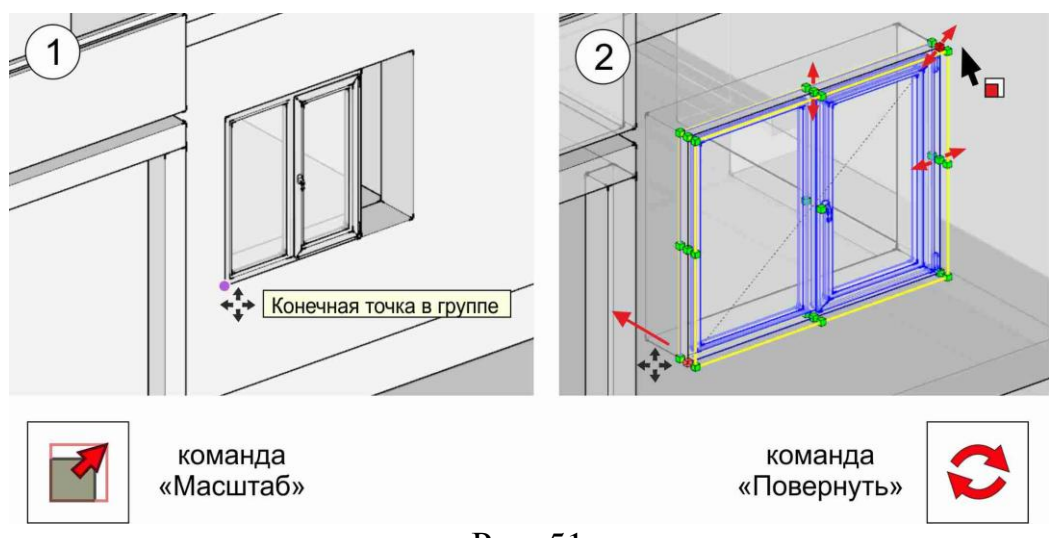

Рис. 51

Используя выше перечисленные средства и инструменты вставьте и отмасштабируйте по размерам проемов остальные элементы проекта двери и лестницы. При необходимости повернуть объект используйте команду «**Повернуть**».

В завершении работы отключите полупрозрачный режим «**Рентген**».

#### **Моделирование рельефа местности и благоустройства**

Инструментом «**Выбрать**» щелкните по подоснове правой клавишей мыши и в контекстном меню выберите команду «**Разблокировать**». Нажмите на клавиатуре «**Delete**» для удаления подосновы.

На кнопочной панели «**Песочница**» выберите команду «**С нуля**». В командной строке введите параметр расстояния сетки равным **500мм**, нажмите «**Enter**». Щелкните левой клавишей мыши в свободном месте рабочего поля. Перемещайте курсор параллельно зеленой оси (за курсором будет тянуться зеленая линия из засечек) и в командную строку введите значение **20000мм**, нажмите «**Enter**». Далее начните перемещать курсор в перпендикулярном направлении, параллельно красной оси (также появятся засечки), в командную строку введите значение **20000мм**, нажмите «**Enter**» (рис. 52).

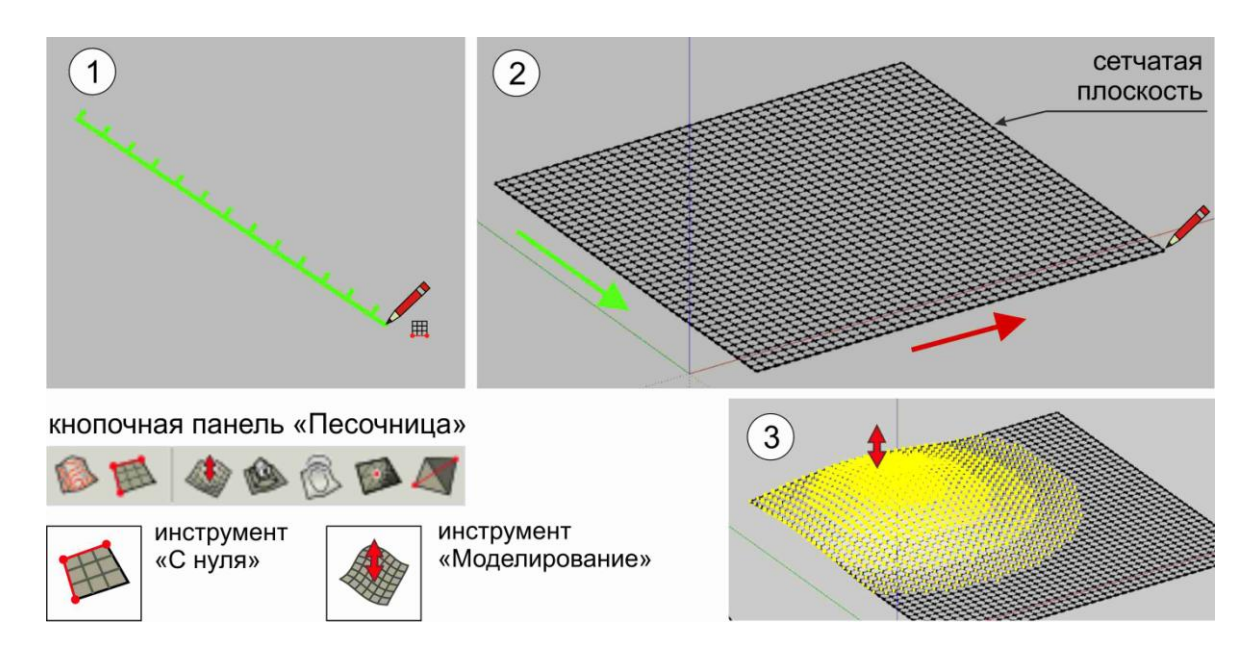

Рис. 52

Переключитесь на инструмент «**Выбрать**», выделите сетчатую плоскость. Нажмите на плоскости правой клавишей мыши и из контекстного меню выберите команду «**Разъединить**». Щелкните в пустое место рабочего поля для снятия выделения.

Для произвольного искривления плоскости на кнопочной панели «**Песочница**» выберите команду «**Моделирование**». В командной строке введите значение радиуса **10000мм**. Поднесите курсор к плоскости, щелкните в любом месте левой клавишей мыши (часть области выделится желтым цветом). Перемещайте курсор строго вверх или вниз (поверхность начнет искривляться), и, задав небольшое искривление, для фиксации щелкните левой клавишей мыши (рис. 52). Повторяйте данную команду для искривления всей поверхности.

Для сглаживания поверхности инструментом «**Выбрать**» выделите всю поверхность. С правой стороны экрана в области лотка разверните раздел «**Смягчить ребра**». Передвиньте ползунок «**Угол между нормалями**» до конца вправо и установите галочку «**Смягчить компланарные**» (рис. 53). Щелкните в пустое место рабочего поля для снятия выделения.

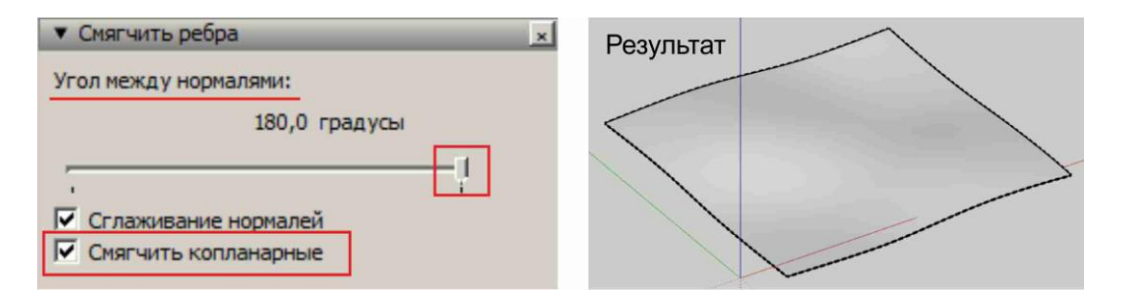

Рис. 53

В свободном месте рабочего поля создайте прямоугольник с размерами **13500×13500мм**. С помощью инструмента «**Переместить**» расположите прямоугольник сначала по середине, а затем немного выше поверхности рельефа (рис. 54). Используйте для работы разные проекции «**Вид сверху**» или «**Вид спереди**».

Далее, не снимая выделения с прямоугольника, на кнопочной панели «**Песочница**» выберите команду «**Оттиск**». В командной строке введите параметр сдвига **1000мм**. Затем, курсором щелкните на криволинейную поверхность рельефа. Двигайте курсор строго вертикально и щелчком зафиксируйте высоту расположения прямоугольной площадки относительно криволинейной поверхности (рис. 54).

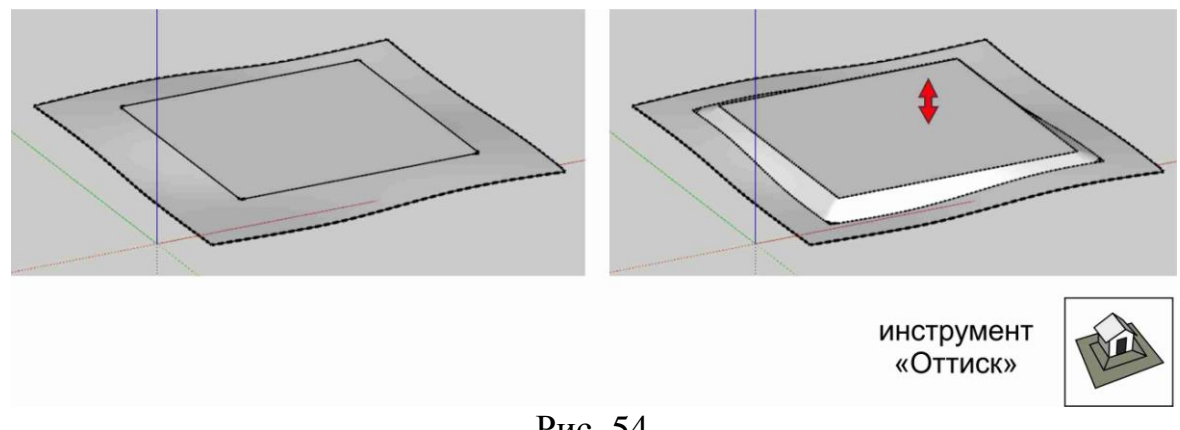

Рис. 54

В завершении работы сгруппируйте модель рельефа. Выделите все здание, перенесите его, установив посередине прямоугольной площадки. При необходимости, через окно «**3D Warehouse**» вставьте деревья.

## **Создание, редактирование и присвоение материалов**

#### **Подготовка модели**

Перед началом работы с материалами следует избавиться от лишних линий на фасадах здания и объединить некоторые элементы. Для этого на кнопочной панели «**Инструменты для работы со сплошными объектами**» выберите команду «**Объединение**». Сначала щелкните курсором на стены первого этажа, затем, в межэтажное перекрытие, и на последок на стены второго этажа (рис. 55).

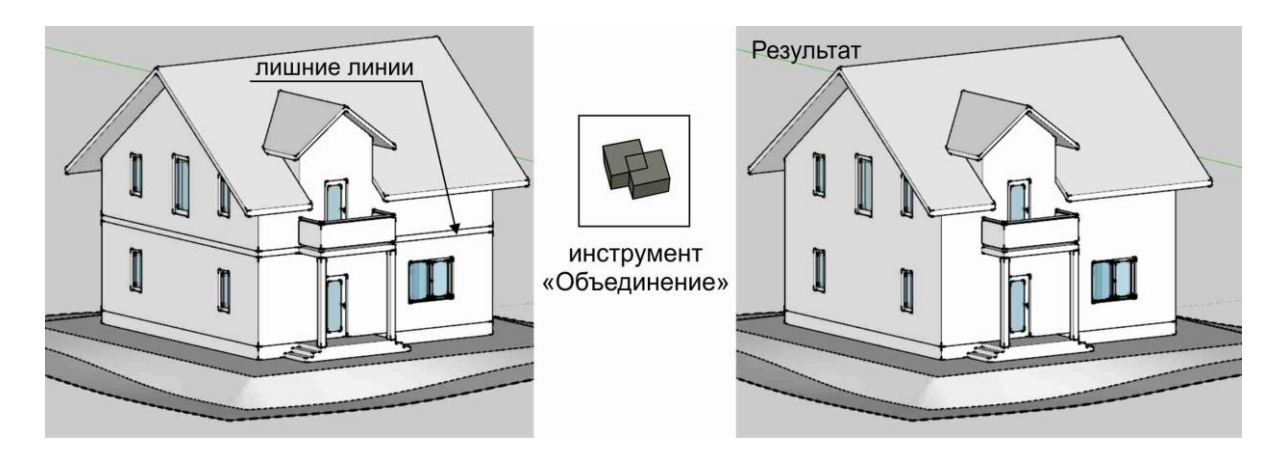

Рис. 55

## **Выбор и присвоение материалов**

Для примера разберем работу по выбору и присвоению материала для цокольной части здания.

Инструментом «**Выбрать**» сделайте двойной щелчок левой клавишей мыши по цокольной части здания для входа в группу. С правой стороны экрана в области лотка разверните раздел «**Материалы**» (рис. 56).

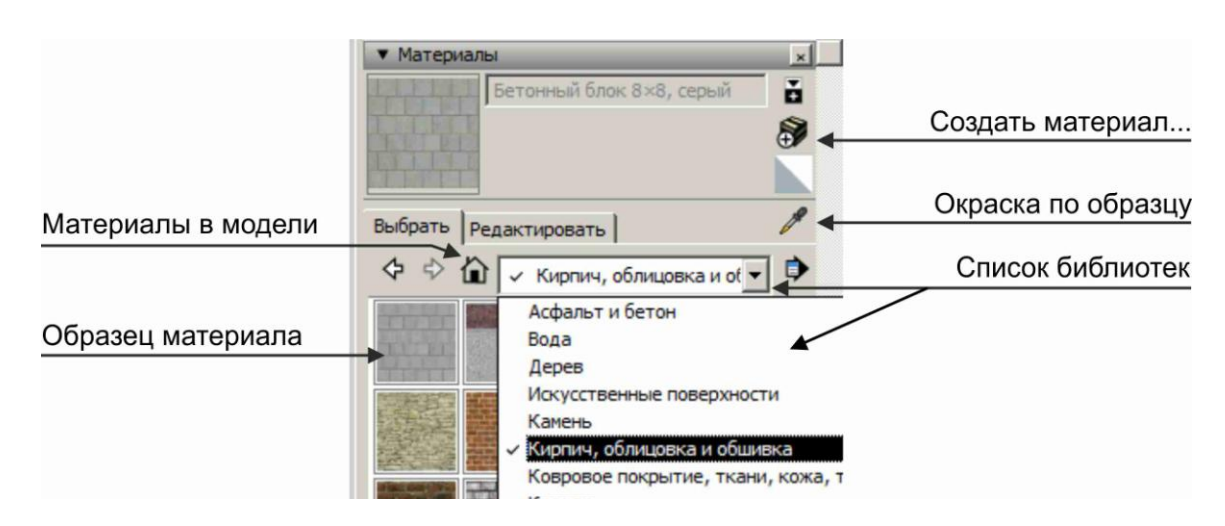

Рис. 56

В открывающемся списке редактора материалов выберите библиотеку «**Кирпич, облицовка и обшивка**». Далее, выделите курсором подходящий образец материала. Для присвоения материала поверхностям модели подносите курсор к граням и щелкайте по ним левой клавишей мыши (рис. 57).

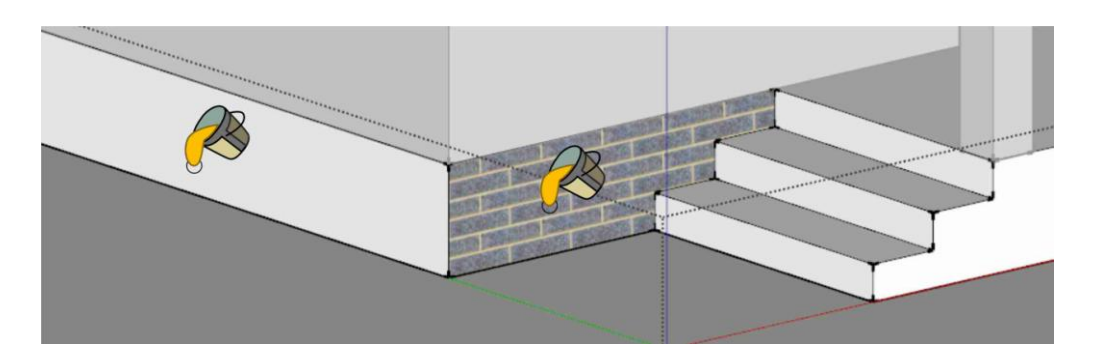

Рис. 57

При необходимости редактирования оттенка или размера текстуры в редакторе материалов переключитесь на вкладку «**Редактировать**» (рис. 58).

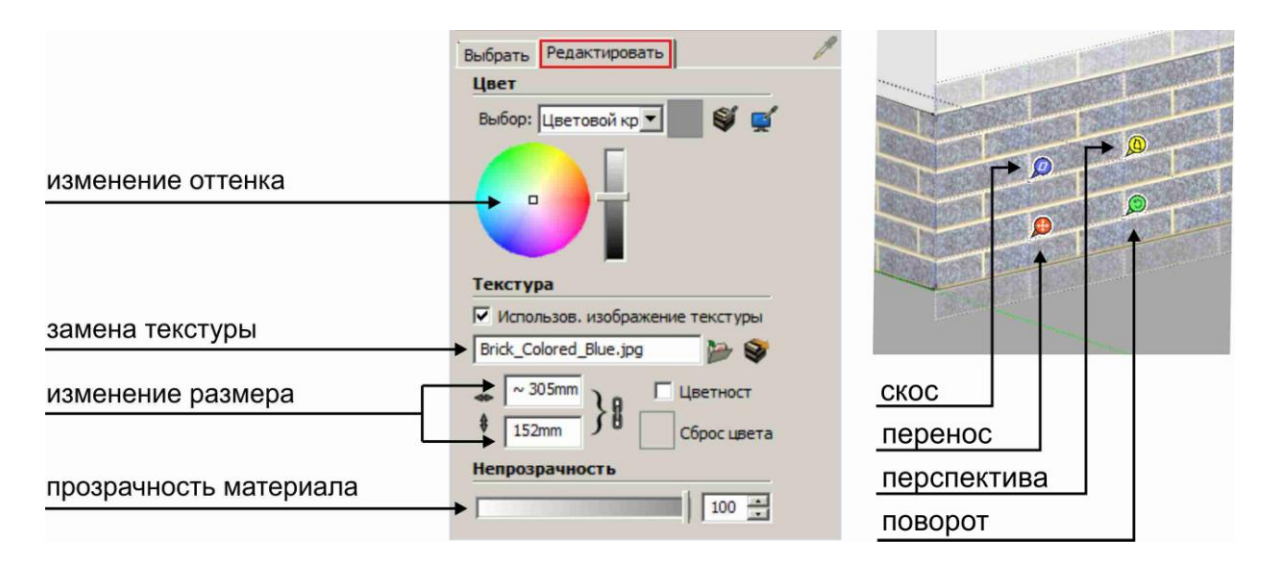

Рис. 58

Для поворота или перемещения текстуры по поверхности инструментом «**Выбрать**» выделите грань, щелкните по ней правой клавишей мыши, и в контекстном меню выберите команды «**Текстура**» - «**Положение**» (на поверхности появятся цветные маркеры). Например, для перемещения текстуры по грани, наведите курсор на красный маркер, нажмите и удерживая левую кнопку перемещайте мышь в нужном направлении (рис. 58). Для выхода из режима редактирования нажмите на

грани правую клавишу мыши и в контекстном меню выберите команду «**Готово**». Для завершения работы инструментом «**Выбрать**» щелкните в свободном месте рабочего поля для выхода из группы.

Описанными выше средствами присвойте материалы всем наружным граням здания. Тип материала для каждого элемента подберите самостоятельно.

## **Моделирование освещения**

Для настройки освещения модели необходимы команды, находящиеся на кнопочной панели «**Тени**». Для включения солнечного освещения выберите первую команду «**Показать/скрыть тени**». Для регулировки направления и глубины теней перемещайте ползунки «**Дата**» и «**Время**». Желательно (для контраста) настроить освещение так, чтобы один фасад находился в собственной тени (рис. 59).

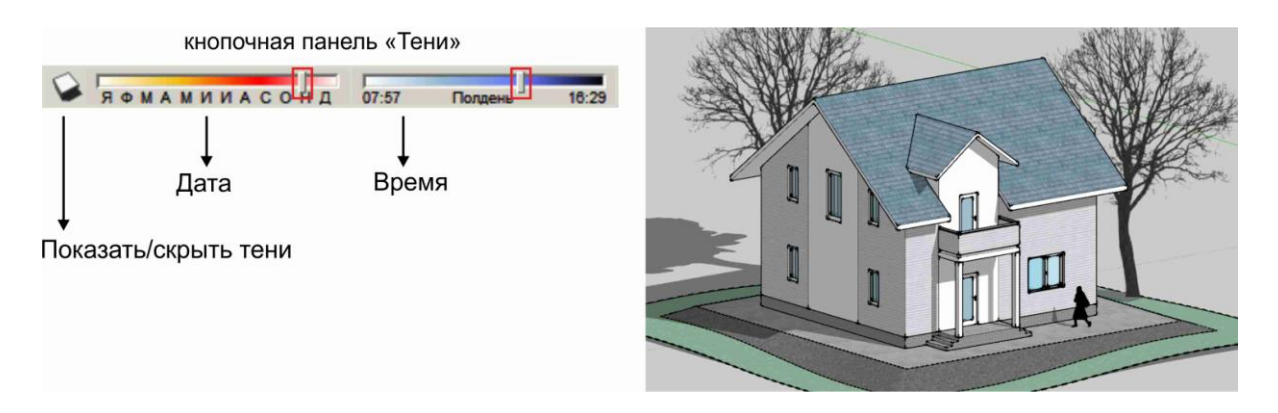

Рис. 59

## **Настройка перспективного вида**

Для удобства моделирования в начале работы мы переключились на изометрическую проекцию. Но для получения финального изображения потребуется настройка перспективного ракурса.

#### **Стандартная перспектива**

Для создания стандартной перспективы в верхнем текстовом меню «**Камера**» выберите команду «**Перспектива**». Для регулирования основного параметра «**Зона обзора**» необходимо на кнопочной панели «**Большой набор инструментов**» выбрать команду «**Зум**» («**Масштаб изображения**» - в виде лупы).

Далее в командной строке ввести необходимое значение параметра «**Зона обзора**», нажать «**Enter**». По умолчанию данный параметр равен **35 градусам.** При уменьшении значения перспективный ракурс приобретает изометрические черты, а при увеличении появляются сильные искажения. Вам необходимо найти золотую середину (рис. 60).

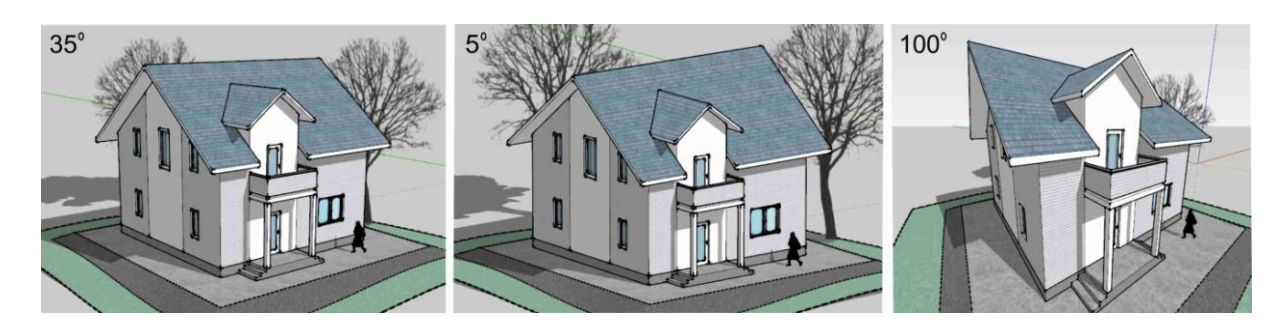

Рис. 60

#### **Перспектива с двумя точками схода**

В качестве альтернативного ракурса можно рассмотреть перспективу с двумя точками схода, когда вертикальное перспективное искажение отсутствует. Для данной настройки в верхнем текстовом меню «**Камера**» выберите команду «**Угловая перспектива**» (рис. 61).

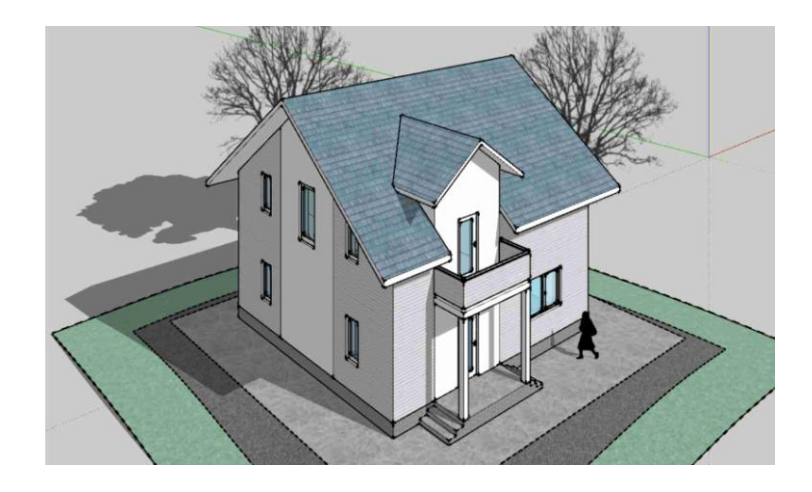

Рис. 61

## **Оформление работы**

### **Создание растрового изображения**

Средствами, описанными выше, настройте для данной модели интересный ракурс. Для сохранения этого ракурса в качестве фотографии (растрового изображения) необходимо в верхнем текстовом меню «**Файл**»

выбрать команды «**Экспорт**» - «**2D-графика...**». В открывшемся диалоговом окне следует выбрать путь для сохранения файла, тип файл - **JPEG**, написать имя файла, нажать «**Экспорт**». При необходимости изменения разрешения изображения нажмите кнопку «**Параметры**».

## **Печать работы**

Откройте программу **Corel Draw**, установите формат листа **А4** с горизонтальной ориентацией. Импортируйте полученное изображение и расположите его на листе. Оформите стандартной рамкой. В правом нижнем углу сделайте надпись: «Выполнил: ст. ...., гр. ...., Проверил: ........» (рис. 62). Можно печатать.

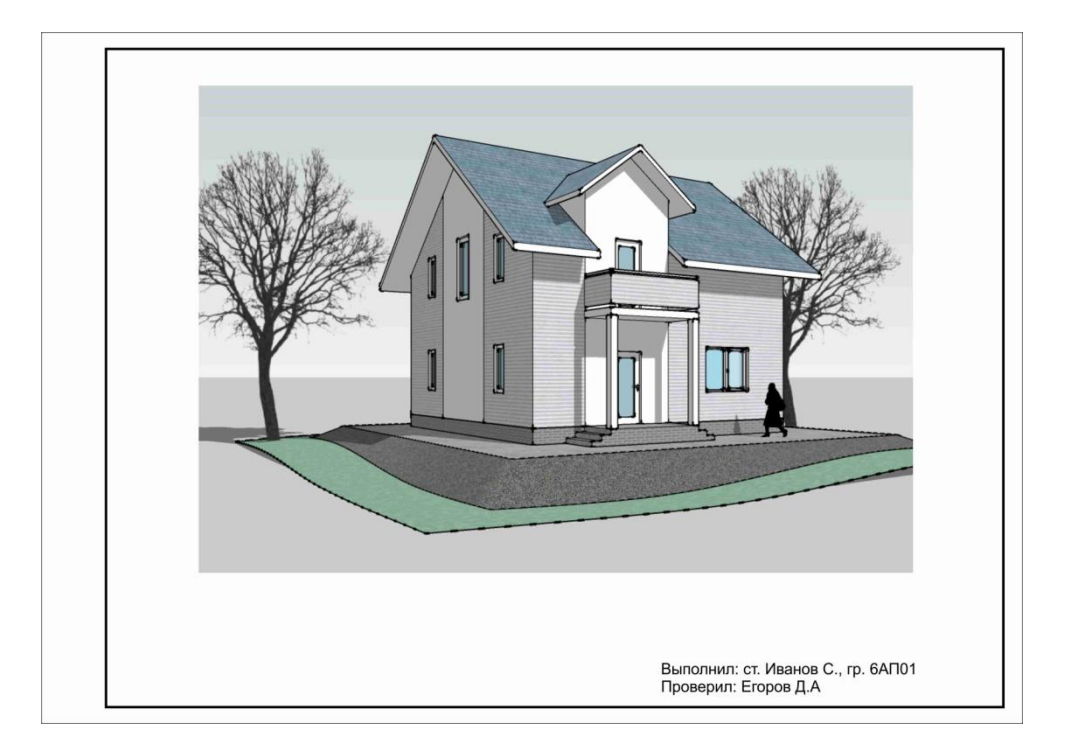

Рис. 62

## **Литература**

1. Учебно-методическое пособие. «Графический редактор SketchUp». Издательство: КазГАСУ. Авторы: Егоров Д.А., год издания: 2014, место издания: Казань, 76с., ISBN 978-5-7829-0432-6.

2. Учебное пособие. «Компьютерная графика», издательство: Прометей. Авторы: Григорьева И.В., год издания: 2014, место издания: Москва, 298с., ISBN:978-5-4263-0115-3

3. Интерактивный обучающий курс по программе SketchUp. Адрес: https://4create.ru/training/72-video-uroki-sketchup-8-rus.html

Егоров Данила Анатольевич

## **АРХИТЕКТУРНОЕ 3D-МОДЕЛИРОВАНИЕ В SKETCHUP**

Учебно-методическое пособие

Редактор

Корректор

Подписано к печати  $\Phi$ ормат  $60x84/16$ 

Заказ № Печать ризографическая Усл.-печ. л. 2,6<br>Тираж 50 экз. Бумага офсетная № 1 Усл.-изд. л. 2,6 Тираж 50 экз. Бумага офсетная № 1 \_\_\_\_\_\_\_\_\_\_\_\_\_\_\_\_\_\_\_\_\_\_\_\_\_\_\_\_\_\_\_\_\_\_\_\_\_\_\_\_\_\_\_\_\_\_\_\_\_\_\_\_\_\_\_\_\_\_\_\_\_\_\_\_

Отпечатано в полиграфическом секторе Издательства КГАСУ. 420043, Казань, ул. Зеленая, д. 1.